Sustainable Software **Concepts** 

## SYNTHESIS AG

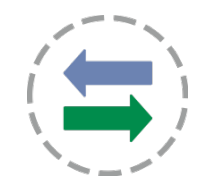

#### Synthesis SyncML Client für Android - Page 1/61

# Synthesis SyncML Client für Android

## für Android 1.5 bis Android 5.0 ( ARM und Intel Atom )

für Synthesis App Version V3.2.0 und höher

Mit den Synthesis SyncML Clients für Mobilgeräte können Sie Kontakte und Kalendereinträge, die Sie auf Ihren mobilen Geräten gespeichert haben, mit jedem beliebigen SyncML kompatiblen Server synchronisieren – über das drahtlose oder kabelbasierte Internet.

- SyncML durchbricht die Barrieren zwischen den mobilen Geräten verschiedener Hersteller.
- SyncML löst Ihr Mobilgerät auch von zusätzlicher Software, die auf einem bestimmten Mac oder PC installiert ist. Synchronisieren Sie Ihre Daten von wo aus Sie wollen – drahtlos!
- SyncML ermöglicht es allen Android-Geräten, iPhones, Palms, PocketPCs, Smartphones, Desktop-Computern und Mobiltelefonen, mit einem einzigen Server Daten zu synchronisieren.
- Daten, die Sie in Ihr Android Gerät eingeben, stehen auch auf einem zweiten Mobiltelefon zur Verfügung. Jede neue Telefonnummer, die Sie auf Ihrem Mobiltelefon speichern, wird auch auf Ihr Android Gerät, Ihren Computer usw. übertragen.

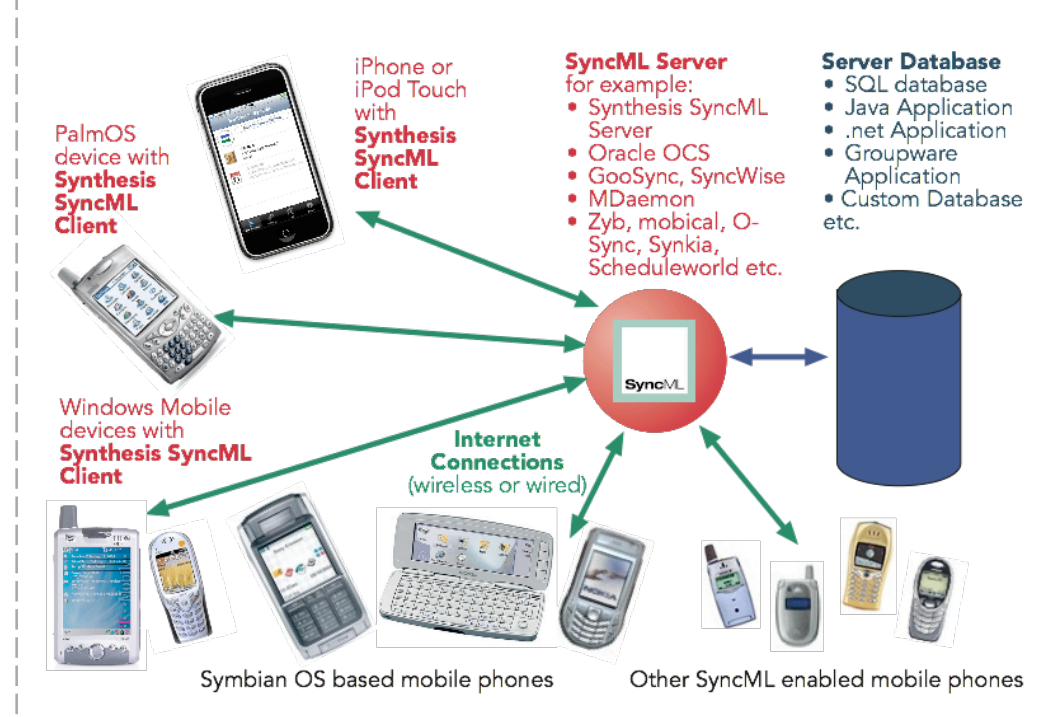

© 2002-2014 Synthesis AG, CH Zürich, Schweiz - www.synthesis.ch / V3.2.0

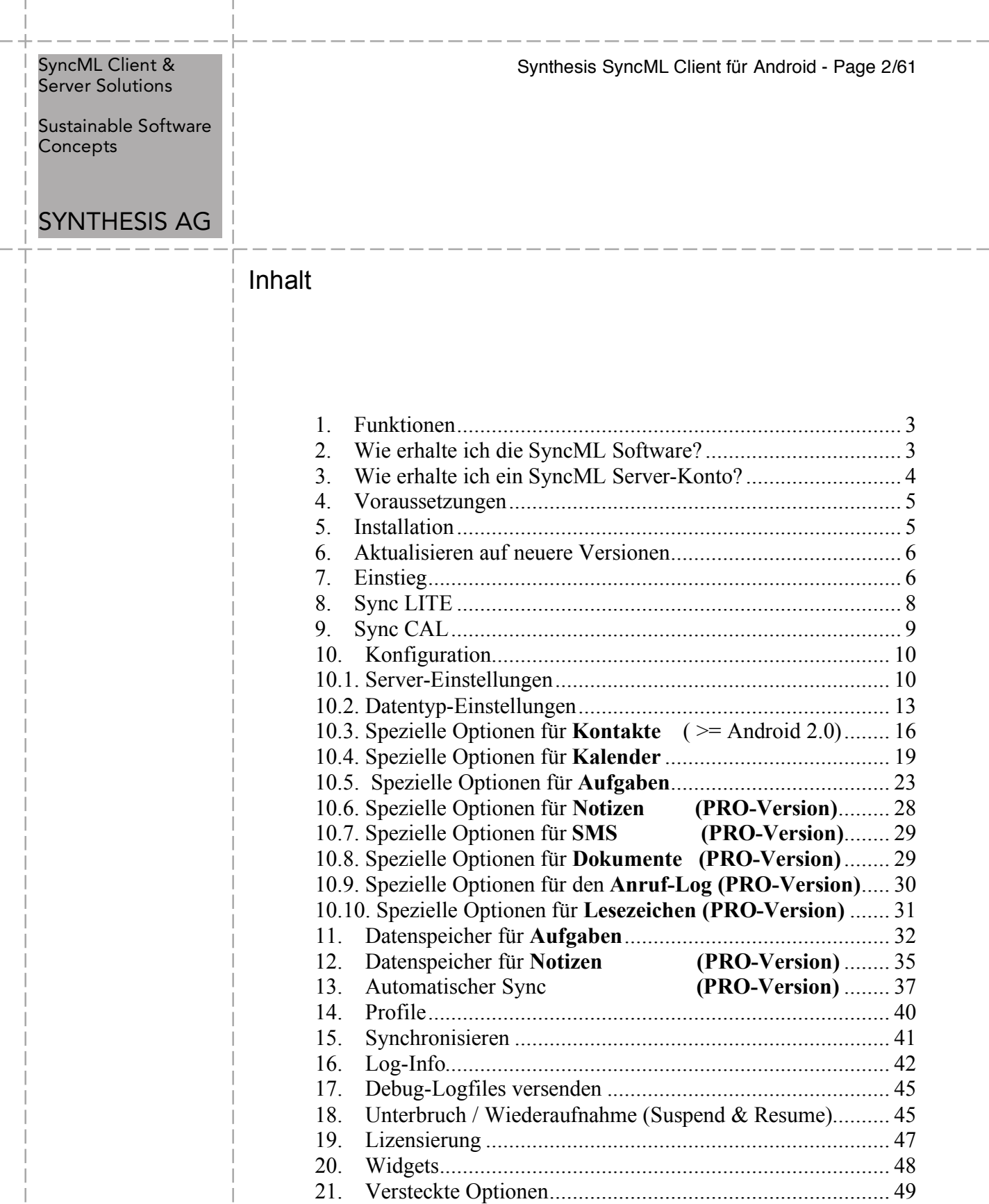

22. Troubleshooting................................................................. 51 23. Android Zugriffsrechte....................................................... 59 24. Wie melde ich Probleme ?.................................................. 61

Sustainable Software **Concepts** 

# SYNTHESIS AG

Synthesis SyncML Client für Android - Page 3/61

## 1. Funktionen

Der SyncML Client für Android (1.5 oder höher) basiert auf der weitverbreiteten Synthesis SyncML Engine 3.x, welche SyncML Clients auf breiter Ebene unterstützt inklusive iPhone, PalmOS, Windows Mobile, Linux, Mac OS X, Windows. Der Gebrauch einer gemeinsamen Engine für all diese Geräte garantiert einen reibungsfreien Ablauf zwischen allen Plattformen und Diensten. Die Synthesis SyncML Engine ist eine der fortschrittlichsten SyncML Anwendungen mit den folgenden Funktionen:

- Volle Unterstützung für den Standard SyncML DS / OMA DS Version 1.2, gleichzeitig wird volle Kompatibilität für SyncML DS 1.1 und 1.0 beibehalten.
- Volle Unterstützung für Unterbruch und Wiederaufnahme (suspend & resume). Dies ist eine der wichtigsten Neuerungen für SyncML DS Version 1.2. Falls der Synchronisationsvorgang unterbrochen wird – sei es bewusst durch den Anwender oder wegen Problemen mit der Netzwerkverbindung – wird der Vorgang automatisch dort wieder aufgenommen, wo er unterbrochen worden ist und nicht von Anfang an. Das erhöht die Anwenderfreundlichkeit wesentlich beim Arbeiten mit grossen Datenmengen oder grossen Datenstücken.
- Modulares Design neue Datentypen können unkompliziert angefügt werden, sobald sie auf der entsprechenden Plattform erhältlich sind (wie z. B. der Kalender auf dem iPhone).
- Die verwendete SyncML-Engine ist bereits seit vielen Jahren erprobt durch viele Synthesis SyncML basierte Produkte und Dienste, was einen reibungslosen Gebrauch garantiert.

## 2. Wie erhalte ich die SyncML Software?

Der Synthesis SyncML Client für Android ist erhältlich als Download von der Synthesis Website oder direkt im Google Play Store. Es gibt kein physisches Produkt oder eine gedruckte Dokumentation (aber wir stellen dieses Dokument im pdf-Format zur Verfügung, so dass Sie es bei Bedarf ausdrucken können). Die Software gibt es als:

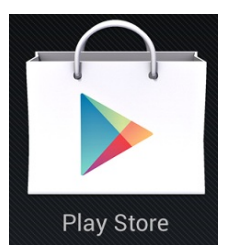

- LITE synchronisiert nur Kontakte, nur via Google Play Store
- CAL synchronisiert nur Kalender, nur via Google Play Store (inklusive Autosync)
- **STD** Kontakte Kalender Aufgaben
- **PRO** zusätzlich Notizen SMS Dokumente Anruf-Logs Lesezeichen, Autosync, Geburtstage und Fälligkeit von Aufgaben im Kalender, Aufgaben-/Notizen-Widgets, Multi-Profil-Sync.

Sustainable Software **Concepts** 

# SYNTHESIS AG

Bitte laden Sie die neuste Version von unserer Website unter http://www.synthesis.ch/dl\_client.php herunter oder kaufen Sie das Produkt über Google Play (früher Android Market). Weitere Angaben zum Download finden Sie unter "Installation" weiter.

Die technischen Eigenschaften der beiden Varianten (Google Play und non-Market) sind identisch, sie sind jedoch NICHT untereinander austauschbar. Lizenzen können auch NICHT zwischen den beiden Varianten transferiert werden. Ausserdem erlaubt es Google NICHT, die Version von Google Play LITE/CAL nach STD/PRO, oder STD nach PRO upzugraden.

## 3. Wie erhalte ich ein SyncML Server-Konto?

Um über SyncML synchronisieren zu können, brauchen Sie ein Konto bei einem SyncML konformen Server. Viele Internet-Kalender, on-line PIM Lösungen und mobile Web-Offices bieten SycnML an oder werden das bald tun. Bitte kontaktieren Sie Ihren Dienstanbieter und fragen Sie nach SyncML / OMA DS Unterstützung.

Für Unternehmungen gibt es die Möglichkeit, Groupware-Inhalte on-line zu verwalten mit SyncML. Ein paar Beispiele:

- Oracle Collaboration Suite (OCS) von Oracle ORACL (http://www.oracle.com/collabsuite) bietet SyncML Synchronisation als Standard-Dienstleistung an, einschliesslich E-Mail-Synchronisation in neueren Versionen. Synthesis SyncML Clients sind Oracles empfohlene Wahl, um OCS mit mobilen Geräten zu synchronisieren.
- Open-Xchange (http://www.open-xchange.com), eine open-source basierte Groupware-Lösung, unterstützt SyncML, um mobile Geräte zu integrieren.
- Memotoo (https://www.memotoo.com) unterstüzt nebst den Standard-Diensten wie Kontakte- und Kalenderund Aufgaben-Sync auch die Synchronisation von Dokumenten, Bildern, Videos usw.
- Der Synthesis SyncML Server (https://www.synthesis.ch) ist eine allgemeine Lösung, um SyncML Möglichkeiten zu existierenden Datenbanken und Applikationen hinzuzufügen. Auf SQL Datenbanken kann direkt zugegriffen werden, und alle andern Arten von Datenbanken oder Applikations-Middleware können integriert werden durch Kun-

den-Datenbanken-Interface-Plugins (in C/C++, Java oder .net, basierend auf einem SDK Plugin). Eine Demoversion mit voller Funktionalität und Evaluationsversionen sind bei Synthesis erhältlich.

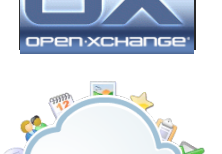

Mem $\boldsymbol{G}$ 

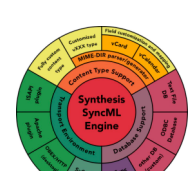

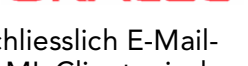

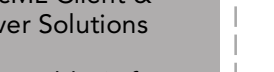

Synthesis SyncML Client für Android - Page 4/61

Sustainable Software **Concepts** 

# SYNTHESIS AG

Andere Dienste und anwendbare Software finden Sie bei soocial.com, qaleido.com, eGroupware.org, horde.org, syncevolution.org, funambol.com, consolidate.at, desknow.com, mdaemon.com, scheduleworld.com, zyb.com, synkia.com, o-sync.com, nexthaus.com, mobical.net, synchronica.com, mobiledit.com, winfonie.de und vielen anderen.

Synthesis SyncML Client für Android - Page 5/61

## 4. Voraussetzungen

Um den SynclML Clienten für Android nutzen zu können, brauchen Sie Folgendes:

- ein Benutzerkonto auf einem SyncML Server (siehe oben).
- ein Android-Gerät mit der Version 1.5 oder höher (zur Zeit offiziell getestet bis zur Version Android 5.0).
- eine Möglichkeit, das Gerät mit dem Internet verbinden zu können, d.h. Zugang zu einem WiFi Access Point oder mit mobiler Netzwerkabdeckung.
- Einige Android-Geräte benötigen einen installierten gmail-Account, um den Kalender in der Synthesis-App sichtbar zu machen.

# **BEEA 、 特别自11:03 P**

## 5. Installation

Laden Sie das "synthesis.apk" File direkt auf Ihr Gerät. Nach der erfolgreichen Installation erscheint das folgende Icon auf Ihrem Android-Bildschirm:

Das Icon enthält ein rotes Pluszeichen für die PRO-Version und einen grünen Androiden für die Google-Play-Version.

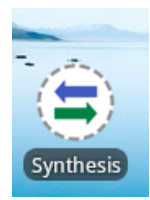

Sustainable Software **Concepts** 

# SYNTHESIS AG

Synthesis SyncML Client für Android - Page 6/61

## 6. Aktualisieren auf neuere Versionen

Um auf neuere Versionen zu aktualisieren, laden Sie einfach die neuste Version von der Synthesis Webpage herunter.

Die Android SyncML App fragt den Benutzer automatisch, wenn ein neues Update zur Verfügung steht.

Bei der Version vom Google Play Store (früher Android Market) werden Sie automatisch auf mögliche Updates aufmerksam gemacht.

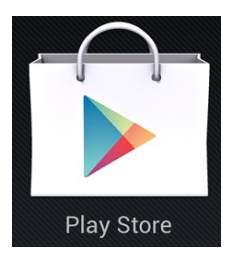

## 7. Einstieg

Um zu starten, klicken Sie auf das "Synthesis" Icon im Applikationen-Ordner oder bewegen Sie das "Synthesis" Icon auf die Startseite und starten Sie von dort.

Die rechts abgebildete Bildschirmseite wird nach dem Start angezeigt:

Benutzen Sie den Menu-Knopf, um zwischen den verschiedenen Bildschirmseiten zu wechseln. Nach dem Öffnen erscheint der "Sync"-Bildschirm. An dieser Stelle können Sie Ihre Synchronisation starten und deren Verlauf und Abschluss verfolgen.

Der "Settings"-Bildschirm dient dazu, den Client für einen spezifischen SyncML-Server oder eine entsprechende Dienstleistung zu konfigurieren.

Der "Log"-Bildschirm zeigt eine kurze Zusammenfassung der Ergebnisse von früheren Synchronisationen.

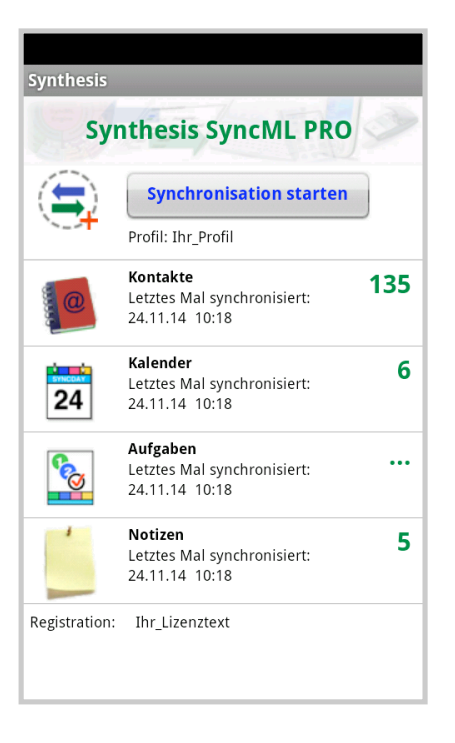

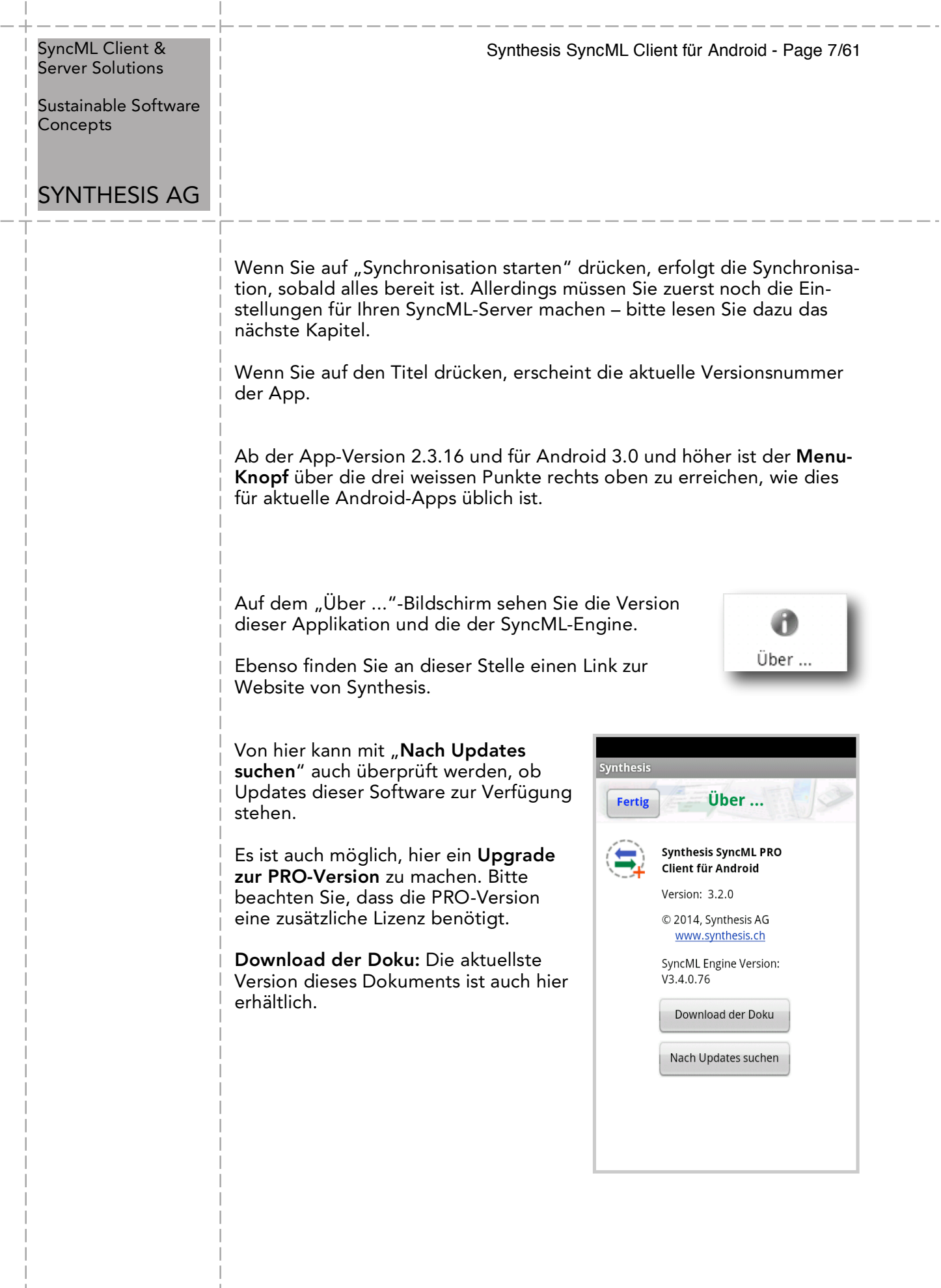

 $\overline{1}$ 

 $\overline{\phantom{a}}$ 

Sustainable Software **Concepts** 

# SYNTHESIS AG

#### Synthesis SyncML Client für Android - Page 8/61

## 8. Sync LITE

Der SyncML-Client für Android ist verfügbar als LITE-Version für nur Kontakte-Synchronisation.

Alle Android-Versionen von 1.5 bis 5.0 werden unterstützt.

Sync LITE ist nur als Google Play Store Version (früher Android Market) erhältlich. Es gibt keine kostenlose 30- Tages-Evaluation.

Alle Android-Telefonbücher (Internes Telefonbuch, gmail-Kontakte und eigene Accounts) können vewendet und selektiert/deselektiert werden.

Die SyncML-Funktionalität und Geschwindigkeit ist gleich wie bei der STD oder PRO-Version, auch sichere Verbindungen via https sind möglich. Aber einige spezifische STD/PRO-Eigenschaften sind nicht unterstützt.

Sync LITE unterstützt Kontakt-Gruppen (als Kategorien) und erlaubt es, neue Kontakte in einem beliebigen Adressbuch anzulegen (Klick auf den entsprechenden Adressbuch-Namen in den Einstellungen).

Sync LITE hat nicht mehrere Profile und keinen Log-Viewer. Diagnose-Logs können jedoch erzeugt und zu Synthesis gesandt werden.

Upgrades von Sync LITE zu STD oder PRO sind nicht möglich.

Sync LITE hat kein Widget, mit welchem vom Home Screen aus synchronisiert werden könnte.

Sync LITE ist eine leicht zu bedienende App, die gut für den Einstieg geeignet ist.

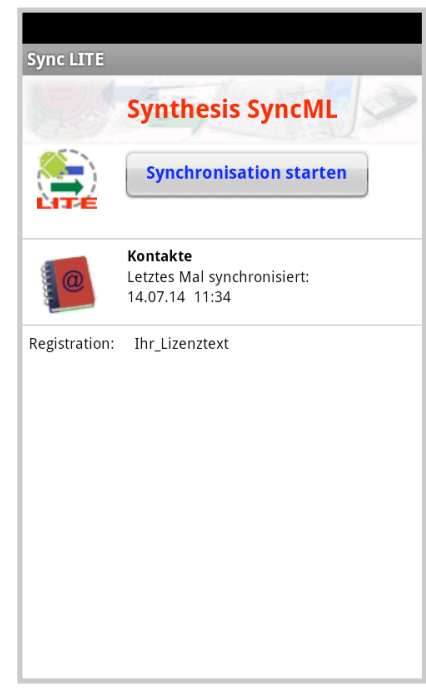

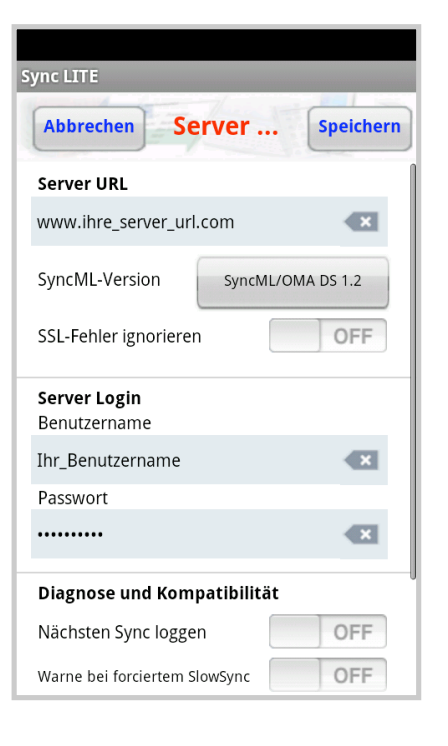

Sustainable Software **Concepts** 

# SYNTHESIS AG

## Synthesis SyncML Client für Android - Page 9/61

## 9. Sync CAL

Der SyncML-Client für Android ist verfügbar als CAL-Version für nur Kalender-Synchronisation.

Alle Android-Versionen von 1.5 bis 5.0 werden unterstützt.

Sync CAL ist nur als Google Play Store Version (früher Android Market) erhältlich. Es gibt keine kostenlose 30- Tages-Evaluation.

Alle Android-Kalender (Interner Kalender, gmail-Kalender und eigene Kalender) können vewendet und selektiert/deselektiert werden.

Die SyncML-Funktionalität und Geschwindigkeit ist gleich wie bei der STD oder PRO-Version, auch sichere Verbindungen via https sind möglich. Aber einige spezifische STD/PRO-Eigenschaften sind nicht unterstützt.

Sync CAL unterstützt AUTOSYNC (jedoch ohne die Detaileinstellungen).

Sync CAL unterstützt Kategorien und erlaubt es, neue Kalender-Einträge in einem beliebigen Kalender anzulegen (Klick auf den Kalender-Namen in den Einstellungen).

Sync CAL hat nicht mehrere Profile und keinen Log-Viewer. Diagnose-Logs können jedoch erzeugt und zu Synthesis gesandt werden.

Upgrades von Sync CAL zu STD oder PRO sind nicht möglich.

Sync CAL hat kein Widget, mit welchem vom Home Screen aus synchronisiert werden könnte.

Sync CAL kann problemlos auch parallel zu Sync LITE installiert werden.

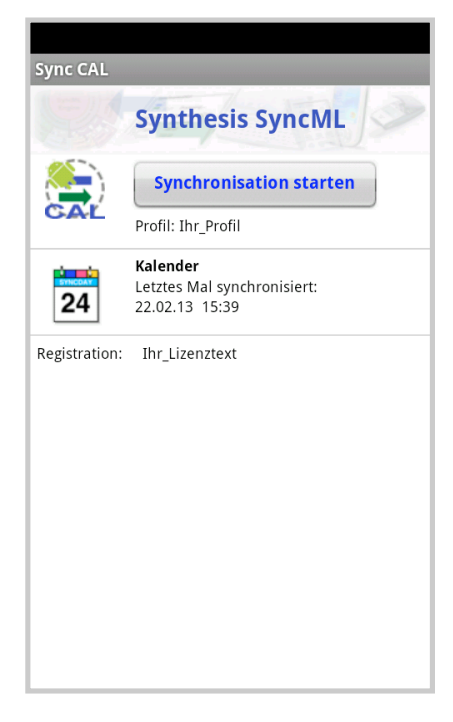

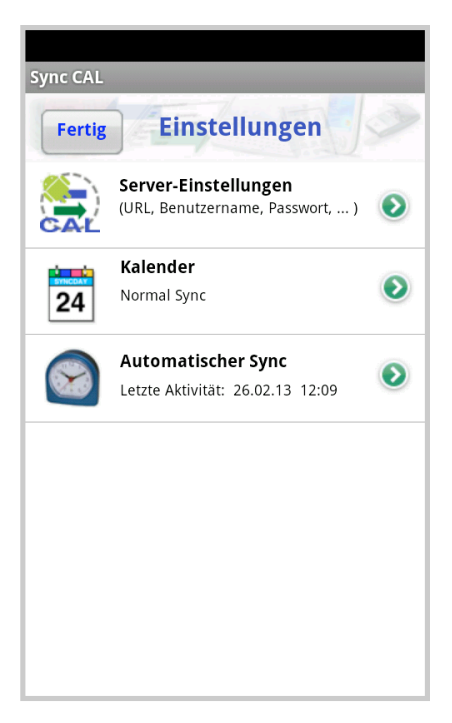

Sustainable Software **Concepts** 

# SYNTHESIS AG

#### Synthesis SyncML Client für Android - Page 10/61

## 10. Konfiguration

Wenn Sie auf das entsprechende Symbol drücken, gelangen Sie zum "Einstellungen"-Bildschirm.

Die Seite "Einstellungen" ist analog zur Hauptseite aufgebaut, aber sie enthält einen EIN/AUS-Schalter für jeden unterstützten Datentyp. Der Schalter dient dazu, die Synchronisation der betreffenden Daten ein-/auszuschalten. Um synchronisieren zu können, muss mind. ein Schalter auf "ON" stehen.

Um allg. Einstellungen wie die URL, Benutzer, Passwort usw. zu konfigurieren, drücken Sie auf den grünen Pfeil im Feld "Server-Einstellungen". Um Einstellungen eines bestimmten Datentyps (Kontakte, Kalender) zu konfigurieren, drücken Sie dort auf den grünen Pfeil. Benutzen Sie die EIN/AUS-Schalter der einzelnen Datentypen, um diese für die Synchronisation auszuwählen.

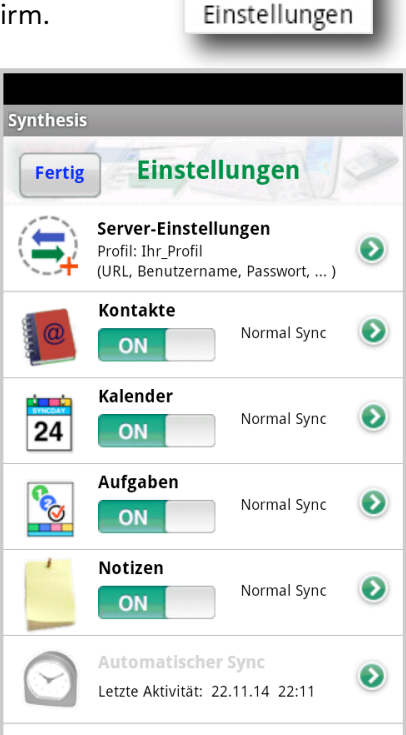

Nur PRO-Version: Der Automatische Sync kann hier eingestellt werden, die Zeit der nächsten Aktivität wird hier gezeigt.

## 10.1. Server-Einstellungen

Auf dem "Server-Einstellungen"-Bildschirm können Sie Details zum Gebrauch des SyncML-Server-Kontos einstellen:

- Der Client unterstüzt mehrere Profile: Der Profilname kann hier geändert werden. Dies ist eine rein interne Bezeichung für Ihre Einstellungen.
- SyncML Server URL: Das ist die Internet-Adresse Ihres SyncML-Dienstes. Ihr SyncML-Dienstanbieter wird Ihnen mitteilen, was Sie eingeben müssen. Falls Sie einen eigenen SyncML-Server installiert haben (wie zum Beispiel den kostenlosen Synthesis Demo Server) können Sie dessen URL natürlich hier eingeben.

Sichere Verbindungen mit SSL/HTTPS werden unterstützt – benutzen Sie einfach https:// anstelle von http://, sofern dies der Sync-Server unterstützt.

SyncML Client & Synthesis SyncML Client für Android - Page 11/61 Server Solutions Sustainable Software **Concepts** SYNTHESIS AG • SSL-Fehler ignorieren : Dieser Schalter ermöglicht es, mit SSL zu kommunizieren, auch wenn das Zertifikat des Servers nicht verifiziert werden kann oder abgelaufen ist. Diese Option ist möglicherweise **Synthesis** gefährlich, Sie sollten sie nur anwenden, wenn Sie wirklich wissen, **Speichern** Abbrechen Server ... warum Sie dies tun müssen (z.B. wenn Sie einen eigenen Server benutzen mit Profil selbst erstellten Zertifikaten). **Ihr Profil CEN** Andernfalls kann "SSL-Fehler ignorieren" ein Sicherheits-Problem Server URL darstellen! www.ihre\_server\_url.com **ATT** SyncML-Version SyncML/OMA DS 1.2 Es ist zu beachten, dass erst ab Android 2.3 SSL-Zertifikate mit Schlüssellängen SSL-Fehler ignorieren OFF grösser als 1024 bit unterstützt werden. Heutige Zertifikate haben jedoch Server Login üblicherweise eine Schlüssellänge von Benutzername 2048 bit. Dieses Problem kann so Ihr Benutzername ara unterdrückt werden. Passwort .......... **ANTI** • Benutzername und Passwort: So melden Sie sich beim SyncML-Dienst an. Normalerweise sind Benutzername und Passwort identisch mit denjenigen, die Sie brauchen, wenn Sie sich via Internet beim Dienst anmelden. • Http Auth Identifizierung: Benutzername und Passwort für die Http Authentifikation können hier gesetzt werden, falls diese von Ihrem SyncML Server gefordert ist. • Diagnose und Kompatibilität: • Diese Applikation enthält einen Mechanismus, um den nächsten Sync (und die SyncML-Messages) zu loggen. Diese Files können dem Synthesis-Server zur Inspektion zugesandt werden. Hier kann dies für die nächste Sync-Session aktiviert werden. Am Ende der Sync-Session kann entschieden werden, ob die Files an den Synthesis-Webserver geschickt, als Mail versandt werden, behalten werden (sie werden dann ins "download/log"-Ver-zeichnis der SDcard geschrieben) oder wieder gelöscht werden. • Falls Sie Synthesis ein Logfile zur Analyse zusenden, müssen Sie Synthesis per Mail über Sync-Zeit, URL, Server-Username und das auftretende Problem informieren.

Sustainable Software **Concepts** 

## SYNTHESIS AG

- Die SyncML-Messages (die zwischen Client und Server ausgetauschte Kommunikation im wxml/xml-Format) können auch mitgeschickt werden. Sie werden jedoch nur in seltenen Fällen und auf spezielle Anfrage benötigt
- Falls "Schreibe mehr Log-Info" ausgeschaltet wird, erzeugt dies ein kleineres Logfile, welches in oft immer noch genügend Info für die Analyse enthält.
- Die E-Mail-Adresse für zu sendende Logs kann hier festgelegt werden. Wird das Feld leer gelassen, werden E-Mails an support@synthesis.ch gesandt.
- Zeige nur aktive Datenspeicher: Blendet nicht synchronisierende Datenspeicher (zB Kontakte) auf dem Hauptbildschirm aus.

HINWEIS: Die einzelnen Datenspeicher können vom Hauptmenu aus ein- und ausgeschaltet werden: Durch Long Click auf den entsprechenden Datenspeicher können sie ausgeschaltet werden. Die Datenspeicher lassen sich einzeln einschalten durch Long Click auf den Registrationstext.

• Slow Syncs dauern lange, übertragen alle Daten und können Duplikate verursachen. Dies ist nicht immer erwünscht. Deshalb kann auf Wunsch vor forcierten Slow Syncs (also nicht manuell eingestellten) gewarnt werden.

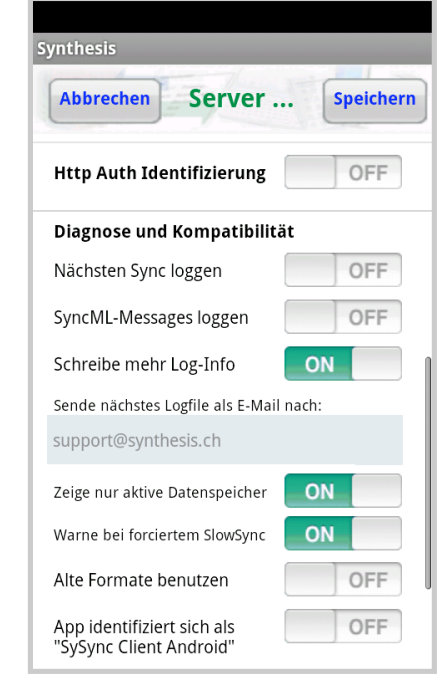

Synthesis SyncML Client für Android - Page 12/61

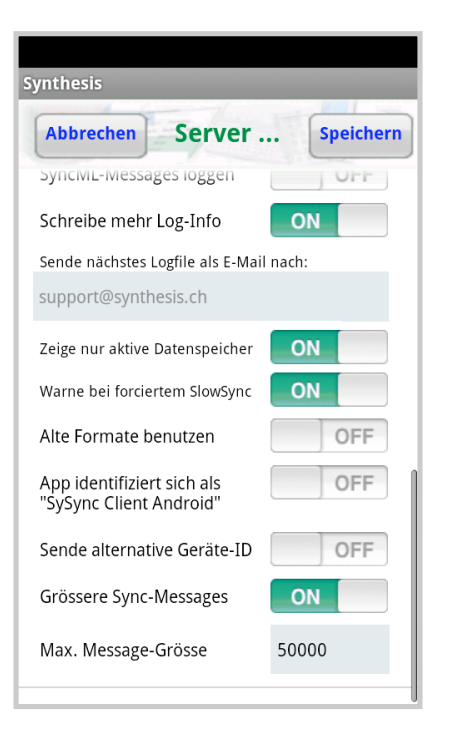

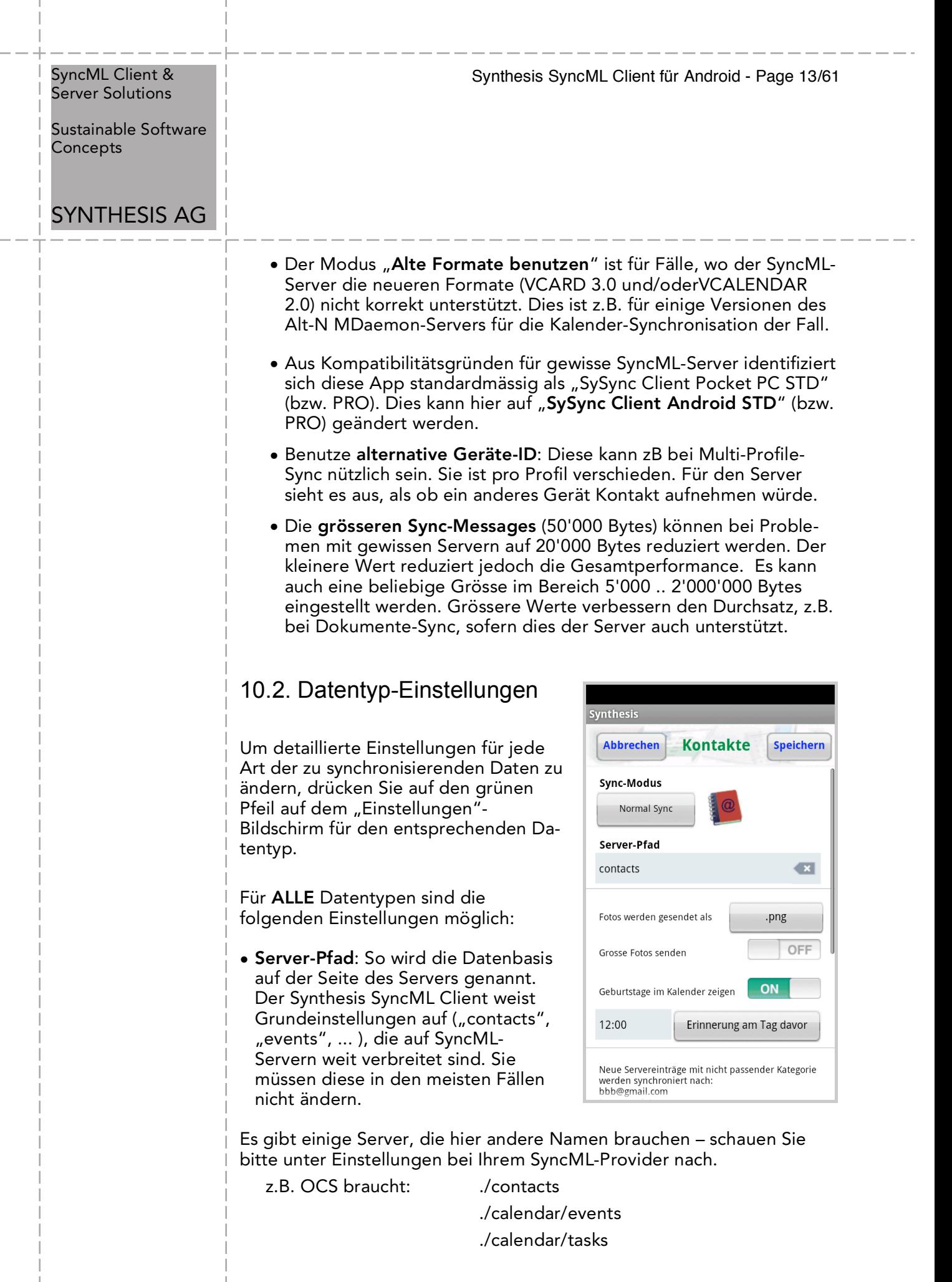

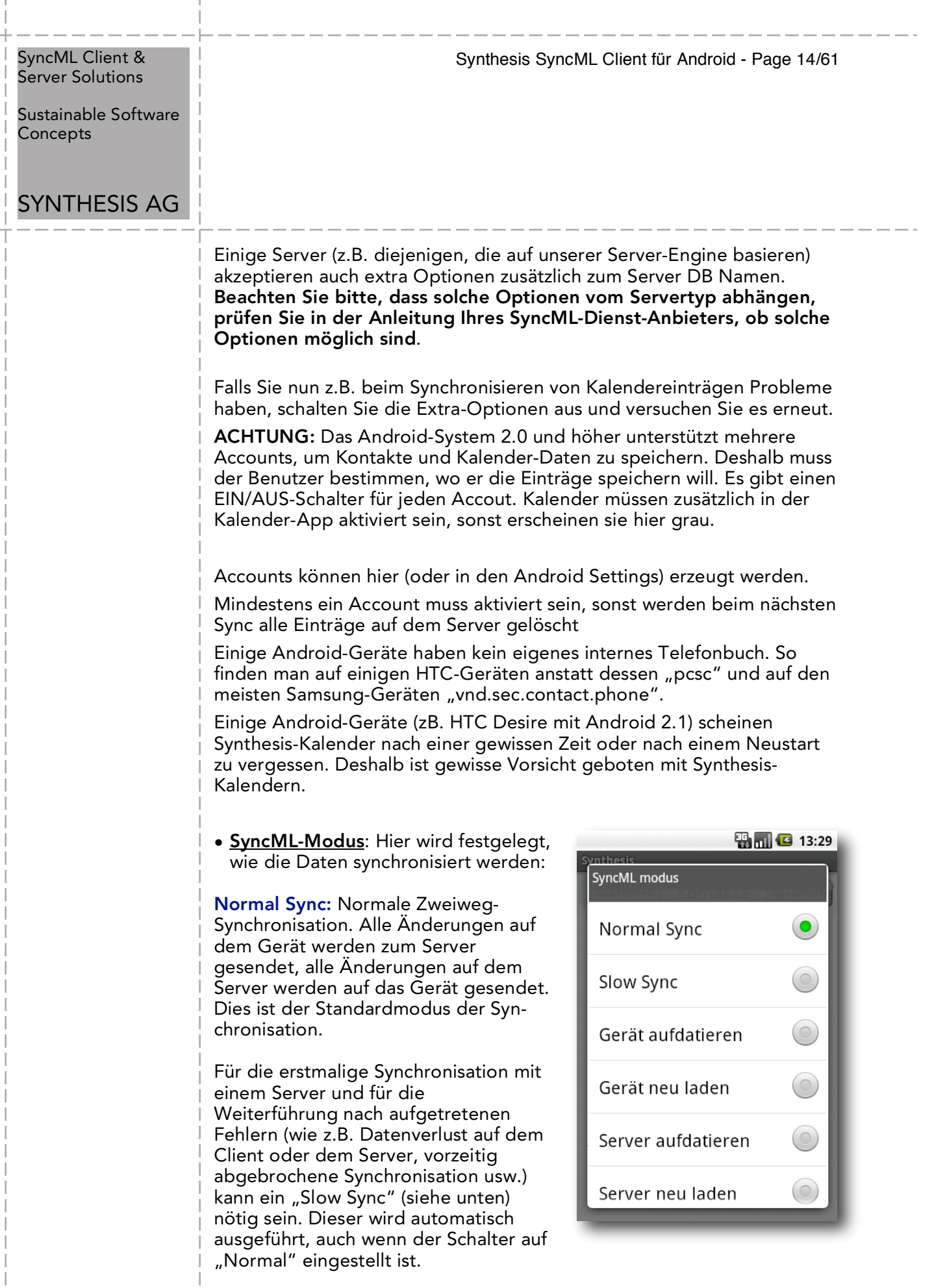

 $\overline{1}$ 

I

Sustainable Software **Concepts** 

# SYNTHESIS AG

Slow Sync: Spezielle Zweiweg-Synchronisation für die erstmalige Synchronisation mit einem Server und für die Weiterführung nach aufgetretenen Fehlern. Ein "Slow Sync" wird langsam genannt, weil alle Daten vom Gerät zum Server gesendet werden, was einige Zeit in Anspruch nehmen kann. Der Server macht ein Inventar aller auf dem Gerät gespeicherten Daten, so dass in den folgenden Synchronisationen "Normal Sync" angewendet werden kann (nur Änderungen werden weitergeleitet, was natürlich viel weniger Zeit braucht).

Synthesis SyncML Client für Android - Page 15/61

Dieser Modus wird normalerweise automatisch von der Software angewendet wenn nötig. Ganz selten ist es notwendig, "Slow Sync" manuell zu wählen.

Gerät aufdatieren: Das funktioniert wie "Normal Sync", aber nur das Gerät wird mit Änderungen vom Server aufdatiert – die Daten auf dem Server werden NICHT geändert.

Wenn Sie diesen Modus wählen, wollen Sie eine Kopie der Server-Daten auf Ihrem Gerät haben. Das bedeutet, wenn Sie eine "Gerät aufdatieren"-Synchronisation zum ersten Mal ausführen, werden alle Ihre Extradaten auf Ihrem Gerät, die nicht in Ihrem Serverkonto gespeichert sind, gelöscht!

Gerät neu laden: Dies ist eine spezielle Variante der "slow" Synchronisation: Zuerst werden alle Daten auf dem Gerät gelöscht, dann werden alle Daten vom Server aufs Gerät kopiert.

Das ist ein guter Modus, um ein Gerät, auf dem versehentlich Daten angepasst oder gelöscht worden sind, in den ursprünglichen Zustand zu versetzen. Da diese Aktion bedeutet, dass alle Daten verloren gehen, die nicht auf dem Server gespeichert sind, erscheint eine Warnung, sobald Sie in diesem Modus synchronisieren.

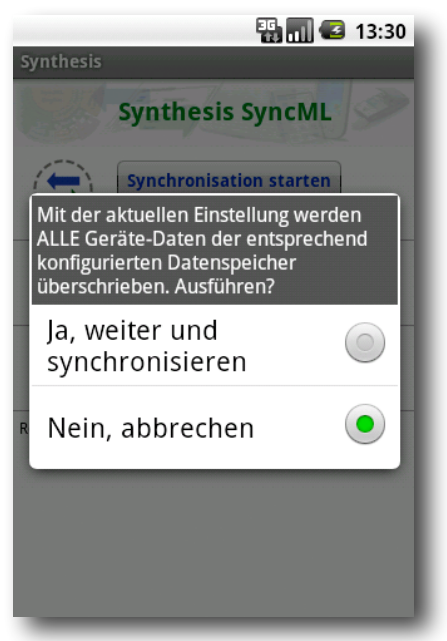

Nach erfolgreichem "Gerät neu laden" schaltet die App automatisch auf "Normal Sync" für die nachfolgenden Synchronisationen.

Synthesis SyncML Client für Android - Page 16/61

#### SyncML Client & Server Solutions

Sustainable Software **Concepts** 

# SYNTHESIS AG

Server aufdatieren: Das funktioniert wie "Normal Sync", aber nur Änderungen, die auf dem Gerät gemacht worden sind, werden an den Server gesendet. Die Daten auf dem Gerät werden NICHT geändert. Beachten Sie, dass dieser Modus nicht auf allen SyncML Servern funktioniert (der Server muss "Einweg-Sync vom Gerät" unterstützen)

Wenn Sie diesen Modus wählen, wollen Sie eine exakte Kopie Ihrer Gerätedaten auf Ihrem Serverkonto erstellen. Das bedeutet, wenn Sie eine "Server aufdatieren"-Synchronisation zum ersten Mal ausführen, werden alle Ihre Extradaten in Ihrem Serverkonto, die nicht auf Ihrem Gerät gespeichert sind, gelöscht!

Server neu laden: Das ist das Gegenteil von "Gerät neu laden" und funktioniert als spezieller "Slow Sync" wie folgt: Zuerst werden alle Daten auf dem Server gelöscht, dann werden alle Daten vom Gerät auf den Server kopiert.

Beachten Sie, dass dieser Modus nicht mit allen SyncML-Servern funktioniert (der Server muss den "refresh from client mode" unterstützen)

Nach erfolgreichem "Server neu laden" schaltet die App automtisch auf "Normal Sync" für die nachfolgenden Synchronisationen.

Eine Änderung des SyncML-Modus kann auch direkt vom Hauptmenu aus mit einem Long Click auf den entsprechenden Datenspeicher durchgeführt werden.

## 10.3. Spezielle Optionen für **Kontakte** ( >= Android 2.0)

Kontaktfotos werden üblicherweise als PNG-Dateien gesendet. Neu können diese auch im JPEG-Format geschickt werden, da gewisse Server nur Bilder in diesem Format verarbeiten können. Es kann auch ganz auf Fotos verzichtet werden (was die Datenübertragungsmenge üblicherweise massiv reduziert).

Da JPEG ein verlustbehaftetes Kompressionsverfahren enthält, können Fotos bei mehrmaligem Hin- und Herkopieren massiv an Qualität verlieren. Grundeinstellung ist deshalb das verlustlose PNG.

Grosse Fotos werden von der Synthesis-App automatisch reduziert auf eine maximale Länge/Breite von 1000 Pixel.

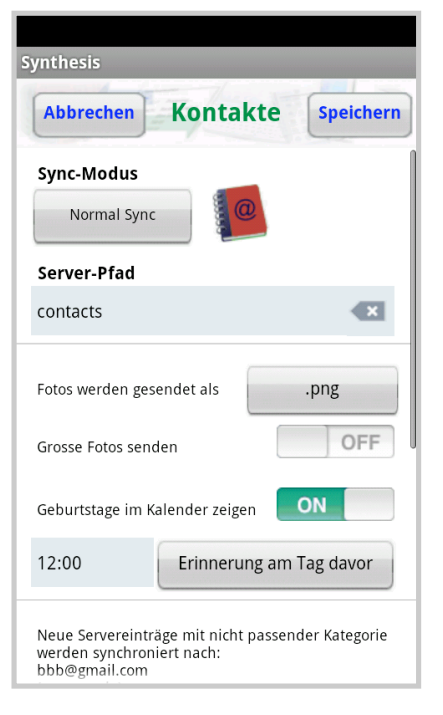

Sustainable Software Concepts

# SYNTHESIS AG

Synthesis SyncML Client für Android - Page 17/61

Ab Android Version 4.0 (und Synthesis App V3.2.0 oder höher) sind auch Kontakt-Fotos grösser als 96x96 Pixel möglich. Falls "Grosse Fotos senden" eingeschaltet ist, werden diese im grossen Format übertragen, sofern vorhanden.

Gewisse Geräte konnten schon vor Android 4.0 grössere Fotos übertragen, dies sind jedoch herstellerspezifische Features, die nicht allgemeingültig sind. Deshalb wird vor Android 4.0 dieser Schalter nicht gezeigt.

## NUR PRO-Version:

Alle Geburtstage, die in den Kontakten eingetragen sind, werden in einem speziellen "Geburtstage"-Kalender (in roter Farbe) eingetragen. Eine Erinnerung kann am Tag vor dem Geburtstag oder am Geburtstag selbst gesetzt werden.

Da Android-Erinnerungen nur vor dem Start eines Termines definiert werden können, wird für Erinnerungen am Tag vor dem Geburtstag der Geburtstag selbst als Ganztagestermin definiert, für Erinnerungen am Geburtstag ein Eintrag für den Rest des Tages nach der Erinnerung.

Das Android-System unterstützt ab 2.0 mehrere Accounts. Jeder dieser Accounts kann auf Wunsch mit der Synthesis-App synchronisiert werden, oder auch nicht.

Zu beachten ist, dass wenn mehrere Accounts gleichzeitig synchronisiert werden sollen, normalerweise Zusatzinformation in Form von Gruppen/Kategorien benötigt werden, um die Einträge dem richtigen Adressbuch zuzuordnen.

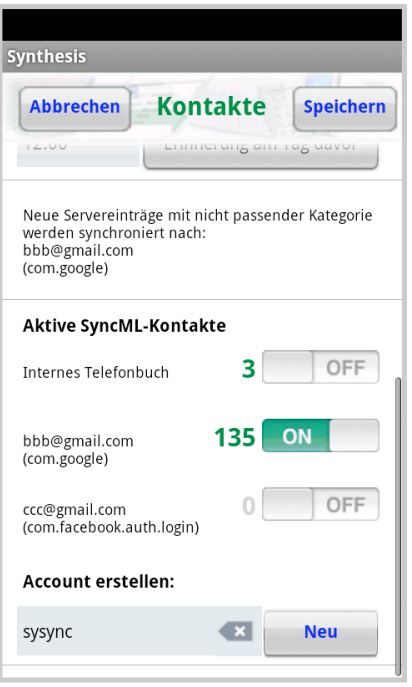

Das interne Adressbuch hat bei einigen Herstellern eine Sonder- $\triangle$ stellung und reagiert zum Teil nicht wie erwartet. Im Zweifelsfall oder bei Problemen empfehlen wir, den gmail-Account oder einen erstellten Synthesis-Account zu verwenden.

Neu ab der Version V2.2.13 werden die Android-Gruppen als Kategorien synchronisiert. Die Gruppen jedes Adressbuches können über ein

Sustainable Software **Concepts** 

# SYNTHESIS AG

neues Menu konfiguriert werden, dieses kann geöffnet werden, indem man auf den Namen des entsprechenden Adressbuches klickt.

Dabei erscheint eine Auswahl für:

- Gruppen anpassen
- Neuen Eintrag erstellen
- Alle Einträge löschen

Jedes Adressbuch hat seine eigenen Gruppen. Die momentane Anzahl der zugehörigen Einträge wird links angezeigt.

Es können neue Gruppen im untersten Feld hinzugefügt werden.

Die Android System-Gruppen können nicht editiert oder gelöscht werden. Die Namen der eigenen Gruppen können jedoch beliebig geändert oder gelöscht werden.

Neue Gruppen vom Sync-Server werden in **blau** dargestellt.

Es können auch sogenannte Account-Gruppen erstellt werden. Notation: "Account: xxx". Wobei nach der Eingabe nur "xxx" in rot erscheint. Solche Gruppen werden automatisch jedem Item dieses Adressbuches hinzugefügt. Sie werden auch für eine priorisierte Zuordnung von neuen Server-Item verwendet, die auf das

Gerät gesyncht werden.

Mit "Neuen Eintrag erstellen" können neue Einträge in beliebigen Adressbüchern angelegt werden. Einige Android-Adressbuch-Apps sind nämlich nur in der Lage, Einträge im "gmail"-Account zu erzeugen.

Mit "Alle Einträge löschen" kann ein ganzes Adressbuch unwiderruflich geleert werden.

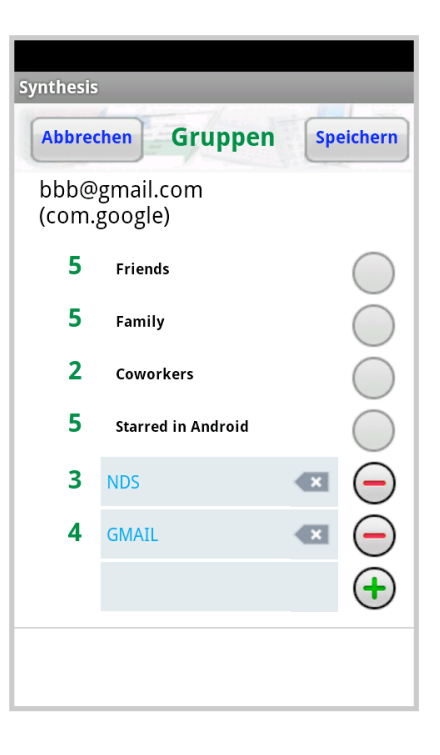

Synthesis SyncML Client für Android - Page 18/61

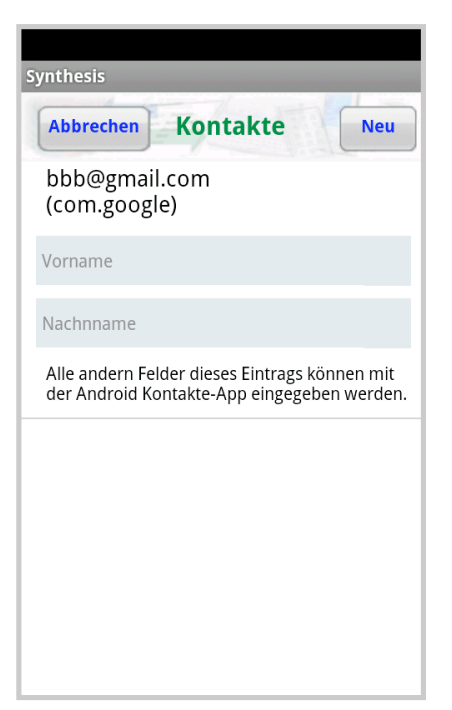

Sustainable Software **Concepts** 

## SYNTHESIS AG

## Synthesis SyncML Client für Android - Page 19/61

## 10.4. Spezielle Optionen für **Kalender**

• Datumsbereich-Grenzen: Für Kalendereinträge, die synchronisiert werden, können Sie den Datumsbereich eingrenzen. Falls dieser Modus aktiviert ist, werden nur Einträge synchronisiert, deren Bereich zwischen "Tage in die Vergangen-heit" und "Tage in die Zukunft" liegt.

Beachten Sie, dass dies nicht auf allen SyncML-Servern funktioniert. Falls Probleme auftreten sollten beim Synchronisieren von Kalendereinträgen, schalten Sie einfach diese Funktion aus.

- Organisator und Teilnehmer: Der Google-Kalender versendet E-Mails an alle Organisatoren und Teilnehmer von kürzlich synchronisierten Kalendereinträgen. Dies kann eine Riesenmenge von Mails nach der ersten Synchronisation verursachen. In den meisten Fällen ist dies unerwünscht. Deshalb werden "Organisator und Teilnehmer"-Informationen in der Standardeinstellung nicht synchronisiert.
- Auch die Richtung Client -> Server kann Probleme verursachen (z.B. mit einigen eGroupware Servern), deshalb kann dies ausgeschaltet werden. Der Standard-Wert ist EIN.
- Ein geänderter Organisator kann festgelegt werden. (die meisten eGroupware-Server-Versionen machen z.B. Probleme, wenn dieses Feld nicht befüllt wird).
- Sichtbarkeit: Für die Grundeinstellung neuer Events kann "privat"/"öffentlich gewählt werden.

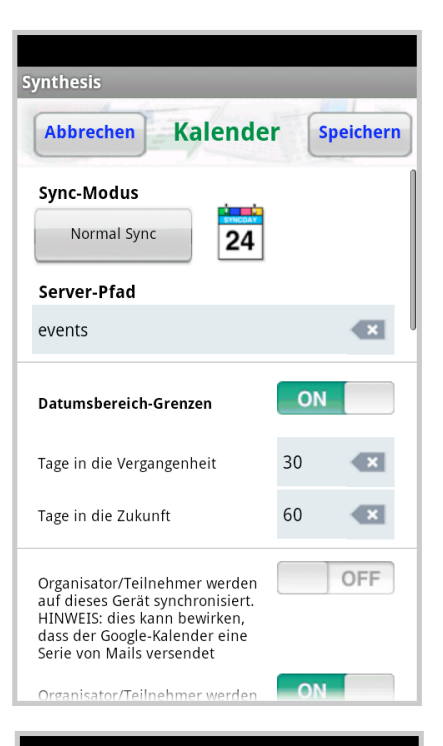

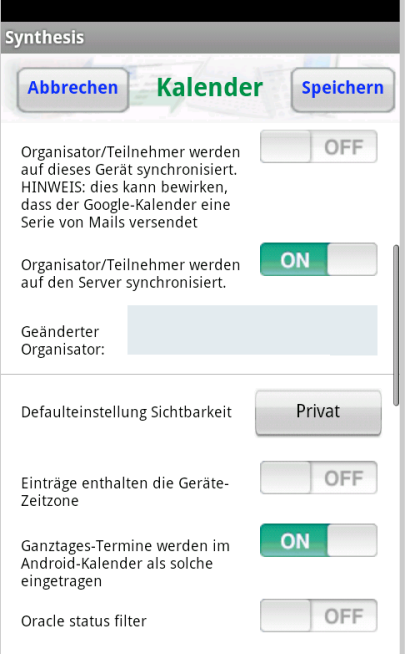

Sustainable Software **Concepts** 

# SYNTHESIS AG

- Einträge werden üblicherweise zusammen mit ihrer Zeitzonen-Info abgespeichert und auch so an den Server übertragen. Einträge können jedoch auch in der Geräte-Zeitzone geschickt werden. Um diese Unixbasierte Geräte-Zeitzone zu ändern, ist ein Neustart notwendig.
- Ganztages-Termine: In einigen früheren Android-Versionen gibt es einen gravierenden Fehler im Android-Kalender, der schuld daran ist, dass alle Kalendereinträge auf den Tag zuvor ausgedehnt werden (in allen Zeitzonen östlich von UTC). Dies ist kein Fehler von Synthesis SyncML Client für Android, aber durch das Abschalten der Funktion kann eine irritierende Ausdehnung von Ganztages-Terminen verhindert werden. Die Grundeinstellung speichert Ganztages-Termine als solche.
- Oracle-Status-Filter: Der Oracle-Sync-Server speichert gewisse Status-Information im Titel-Feld. Wird dieser Schalter aktiviert, verschwinden solche irritierenden Angaben im Kalender, sie werden jedoch lokal gespeichert.
- Die UIDs werden benötigt, um Wiederholtermine mit Ausnahmen korrekt abzubilden. Leider synchronisiert der Google Calendar Einträge mit fremden UIDs nicht, deshalb sind diese in der Grundeinstellung für die gmail-Accounts unterdrückt (mit gewissen Einschränkungen für die Wiederholtermine mit Ausnahmen)
- Zuordnung der Kalender-Kategorien: Android hat selbst keine Kalender-Kategorien, aber ein System mit mehreren Kalendern. Deshalb kann jedem Kalender eine Kategorie zugeordnet werden. Per Default ist das "cal=Kalendername", es kann aber irgend ein anderer Text gewählt werden (insbesondere kann auch der Prefix "cal=" weggelassen werden).

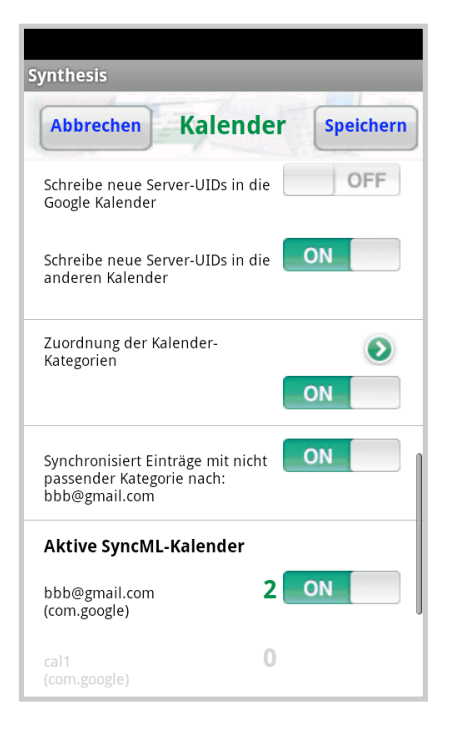

Synthesis SyncML Client für Android - Page 20/61

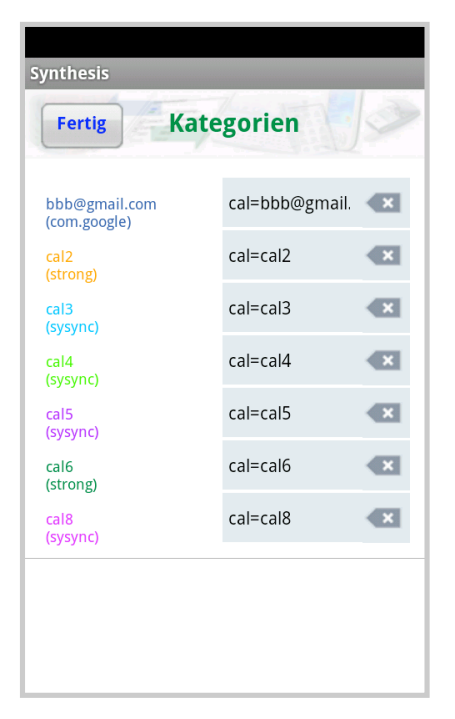

Sustainable Software Concepts

# SYNTHESIS AG

Synthesis SyncML Client für Android - Page 21/61

Alle Server-Einträge, die so nicht zugeordnet werden können, werden im ausgewählten Default-Kalender gespeichert (sofern der zugehörige Schalter aktiviert ist).

Folgende Bedingungen gelten:

- Die Kategorien müssen untereinander eindeutig sein,
- mit dem Prefix "cal=" ist nur der eigene Kalendername erlaubt

Android kennt kein eigenes Kategorien-System für Kalender, deshalb müssen die SyncML Server-Kategorien bestimmten Kalendern zugewiesen werden. Neu mit Version V3.2.0 können auch Kombinationen von Kategorien verwendet werden, welches z.B. zwei Kategorien auf vier Kalender abbilden lässt, wie untenstehendes Beispiel illustriert:

## BEISPIEL:

Enthält der Eintrag die beiden Kategorien HOME,WORK, wird der Server-Eintrag im Kalender home+work abgespeichert. Ist nur HOME vorhanden, entsprechend in home, bzw. bei WORK in work.

Der Client sendet dem Server die Kategorien entsprechend.

Die vordefinierte Kategorie <none> sendet bzw. erwartet keine Werte.

Ändert der Server eine Kategorie, wird auf dem Client in den entsprechenden Kalender verschoben.

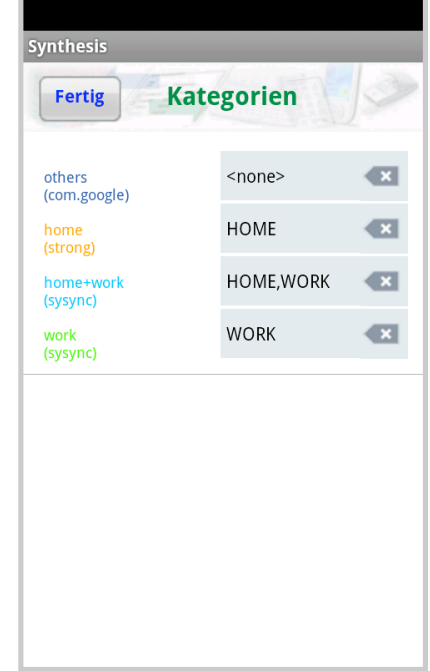

Dieses Beispiel kann natürlich mit beliebigen Attributen entsprechend abgeändert oder erweitert werden.

#### Synthesis SyncML Client für Android - Page 22/61

#### SyncML Client & Server Solutions

Sustainable Software Concepts

## SYNTHESIS AG

Neu ab V2.5.0 sind auch gleiche Kalendernamen erlaubt, sofern sich solche Kalender in verschiedenen Accounts befinden.

• Account erstellen: Es können eigene Kalender erstellt werden. Diese gehören immer zu einem Account (der auch bei den Kontakten sichtbar wird). Zu jedem Account können mehrere Kalender hinzugefügt werden. Kalender können auch gelöscht werden, der zugehörige Account jedoch nur über die Android Ein-stellungen (Konten&Synchronisation).

ACHTUNG: Einige Geräte mit Android 2.1 und Android 4.1.2 können selbst erzeugte Kalender verlieren. Vorsicht !!

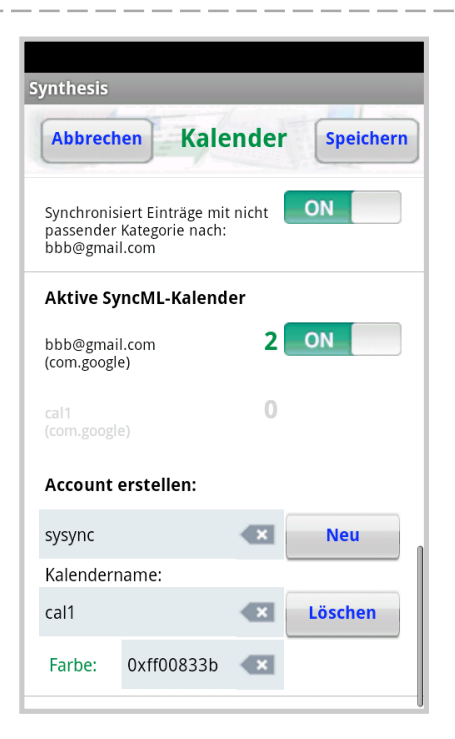

Klicken übernimmt die Namen und Farbe in die Eingabefelder.

Lang-Klicken auf einen Kalendernamen öffnet eine Menuauswahl, die folgende Wahl erlaubt:

- Neuen Eintrag erstellen
- Neue Farbe
- Farbe wählen
- Alle Einträge löschen

Bei der Farbwahl öffnet ein Color-Picker, um die neue Farbe des Kalenders festzulegen.

ACHTUNG: Einige Android-Modelle stellen die Farbe der Gmail-Kalender zurück auf ihren Default, so dass diese Operation keinen dauerhaften Einfluss hat.

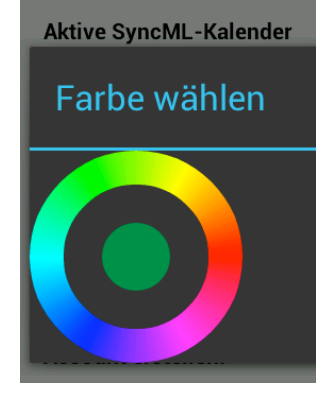

#### Synthesis SyncML Client für Android - Page 23/61

#### SyncML Client & Server Solutions

Sustainable Software Concepts

# SYNTHESIS AG

Ein neuer Eintrag (Titel und Startzeit) kann hier erstellt werden, da einige Kalender nur neue Einträge im Gmail-Kalender erlauben. Alle anderen Eingabe lassen sich jedoch danach mit dem normalen Kalender erstellen.

Es können auch alle Einträge dieses Kalenders permanent gelöscht werden.

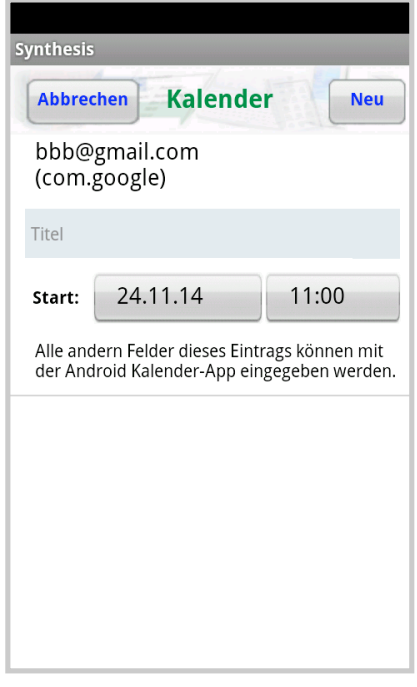

## 10.5. Spezielle Optionen für **Aufgaben**

Aufgaben werden in eine Datenbank der Synthesis-App synchronisiert, da Android keine standardisierten Aufgaben bereitstellt. Betreffend der Einstellungen für ASTRID-Tasks und Pocket Informant siehe übernächste Seite.

Es kann konfiguriert werden, welche Aufgaben-Gruppe gezeigt wird:

- nicht zeigen
- alle Aufgaben
- nicht erledigt
- überfällig
- heute / morgen
- wiederholend
- zukünftig

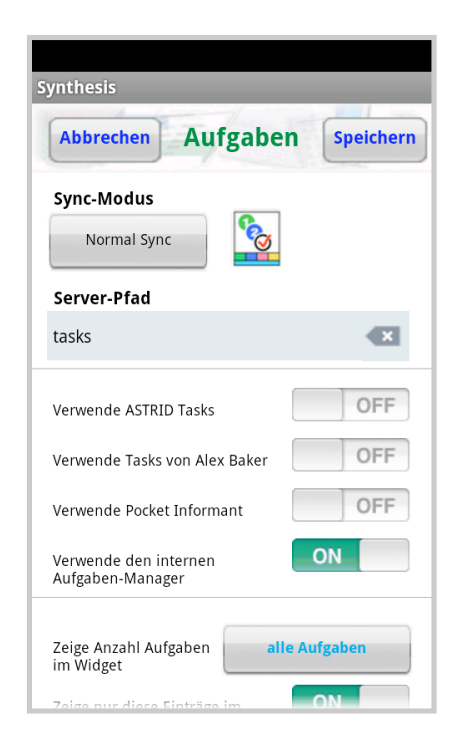

#### Synthesis SyncML Client für Android - Page 24/61

#### SyncML Client & Server Solutions

Sustainable Software **Concepts** 

# SYNTHESIS AG

In der STD-Version ist dies die Auswahl der angezeigten Aufgaben,

in der PRO-Version primär die Anzahl, die im Widget gezeigt wird (mit entsprechender Farbe). Es kann jedoch (in den Aufgaben selbst) gewählt werden, ob alle Aufgaben gezeigt werden sollen oder nur die Auswahl.

Bei wiederholenden Aufgaben wird die Anzahl der angezeigten Aufgaben auf ein Zeitfenster von maximal 180 Tagen in Vergangenheit und Zukunft begrenzt.

Einträge werden üblicherweise zusammen mit ihrer Zeitzonen-Info abgespeichert und auch so an den Server übertragen. Einträge können jedoch auch in der Geräte-Zeitzone geschickt werden. Um diese Unix-basierte Geräte-Zeitzone zu ändern, ist ein Neustart notwendig.

Wenn nur die Titel der Aufgaben dargestellt werden (mit Priorität und Fälligkeit), nicht aber die deren Beschreibung, kann entschieden werden, ob diese Ansicht zuerst geöffnet wird, oder der Aufgaben-Editor direkt.

Erledigte Aufgaben können auf Wunsch automatisch (und unwider-ruflich) gelöscht werden.

NUR PRO-Version:

• Zeige Aufgaben im Kalender: Alle Fälligkeitstermine, die in den Aufgaben eingetragen sind, können auf Wunsch in einem speziellen "Aufgaben"-Kalender (in brauner Farbe) eingetragen werden.

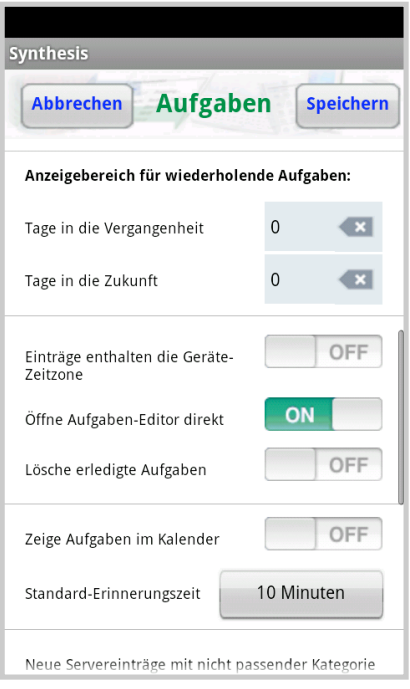

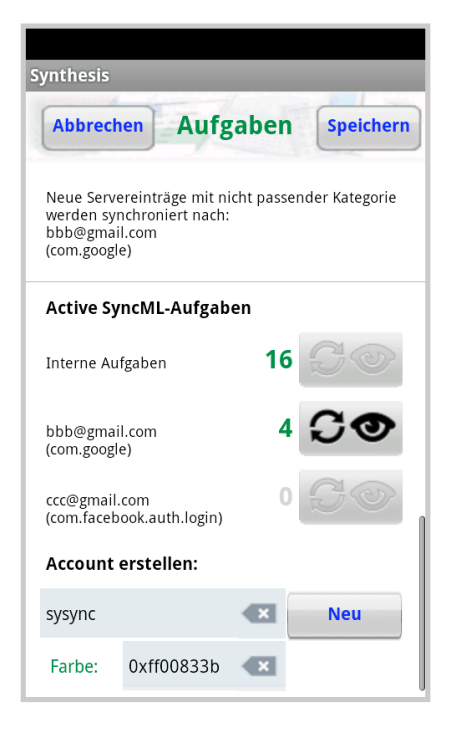

Es kann eine Standard-Erinnerungszeit definiert werden, die für alle neu erstellten Aufgaben übernommen wird. Die Erinnerung kann jedoch für jeden Eintrag individuell gesetzt werden.

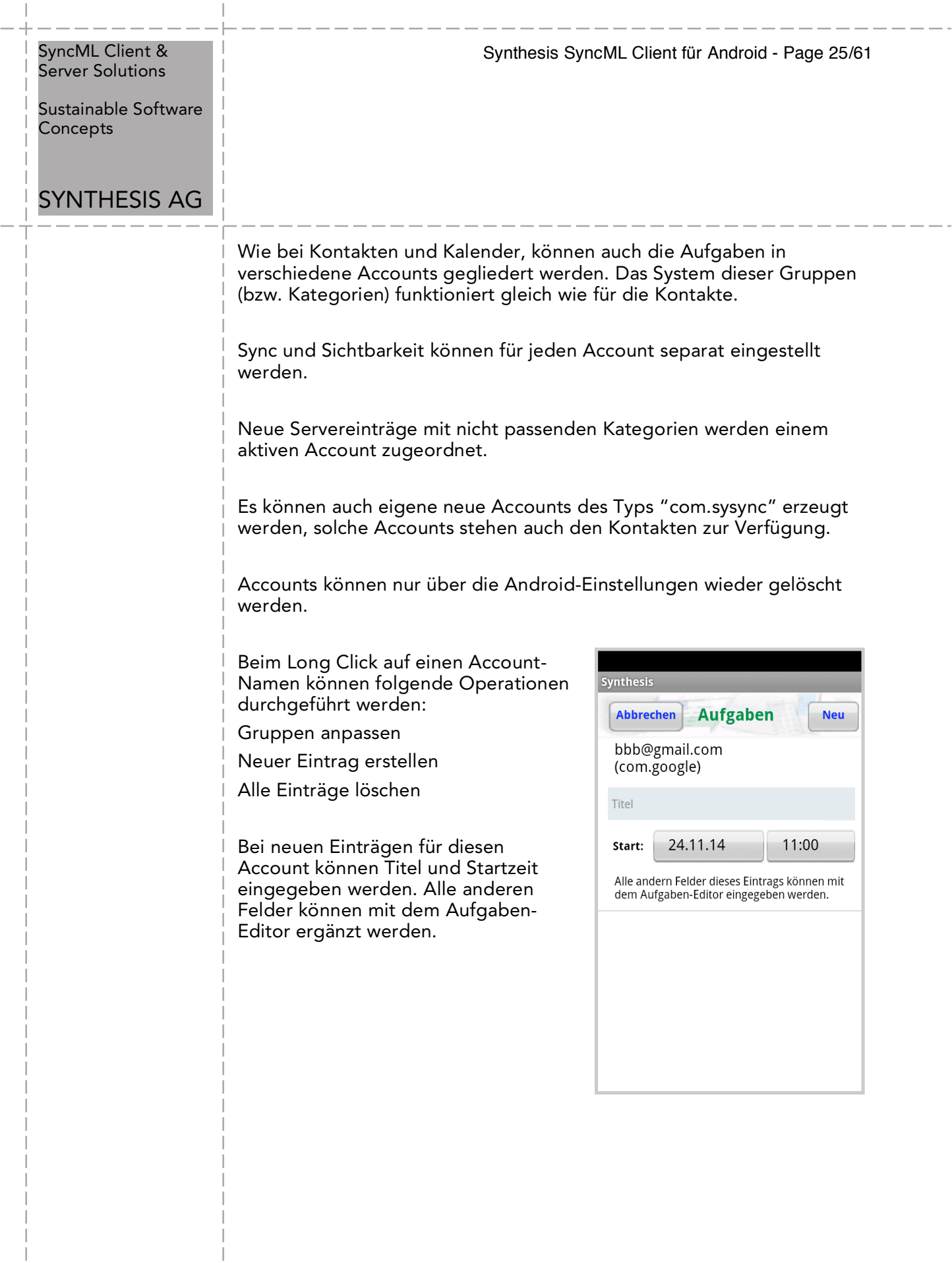

 $\overline{1}$ 

 $\overline{\phantom{a}}$ 

Sustainable Software Concepts

# SYNTHESIS AG

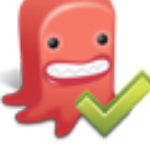

Alternativ können die Aufgaben auch mit der Android App "Astrid Tasks" (http://www.todoroo.com) synchronisiert werden, sofern installiert. Astrid wird jedoch vom

Hersteller nicht weiterentwickelt.

Bei einigen Android-Geräten muss Astrid Tasks VOR der Synthesis-App installiert werden. Wenn der Umschalter für Astrid in den Aufgaben-Settings nicht sichtbar ist, hilft üblicherweise ein Deinstallieren und neu installieren der Synthesis-App.

Synthesis App Version 2.2.20 und höher unterstützen die Astrid-Listen als SyncML-Kategorien.

Die Prioritäten von Astrid Tasks (hoch/mittel/tief) können entweder den Werten 1-2-3 oder 1-5-9 zugeordnet werden, um diese je nach Server korrekt abzubilden.

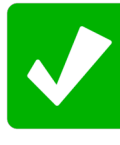

Alex Baker entwickelt die App "Tasks" auf der Basis von "Astrid" weiter.

Ab V2.9.0 der Synthesis-App kann auch mit der Datenbank der neuen Tasks-App synchronisiert werden.

Die beiden Apps "Astrid" und "Tasks" können auch miteinander installiert sein.

Die Einstellung des Task-Managers kann pro Profil individuell gewälhlt werden.

ACHTUNG: Es sollte Tasks V4.6.12 oder höher installiert sein.

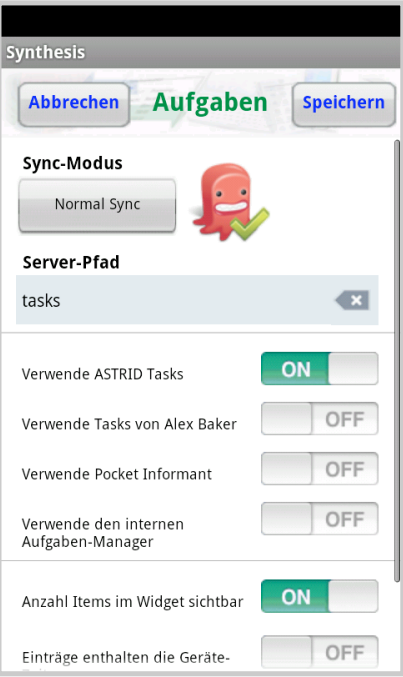

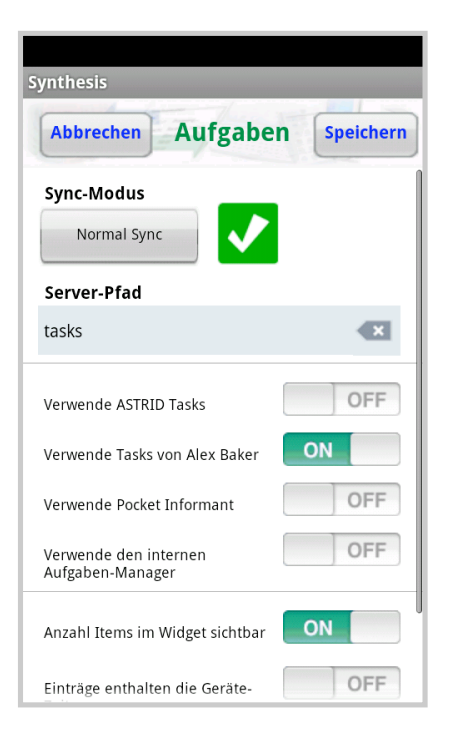

Sustainable Software **Concepts** 

# SYNTHESIS AG

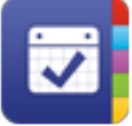

Neu ab Version V3.0.7 können auch die Aufgaben von WebIS Pocket Informant synchronisiert werden.

Synthesis SyncML Client für Android - Page 27/61

Es ist sowohl die Demo- wie die Vollversion von Pocket Informant unterstützt.

Der zu synchronisierende Kalender kann gewählt werden (normalerweise ist dies der erste gmail-Kalender).

Sofern der Sync-Server es unterstützt, können auch Hierarchien mit Subtasks synchronisiert werden.

Kategorien und Wiederholtermine sind unterstützt.

Es wird nur eine Alarmzeit synchronisiert, sind mehrere Alarme vorhanden wird der nächste in der Zukunft oder der letzte in der Vergangenheit gewählt.

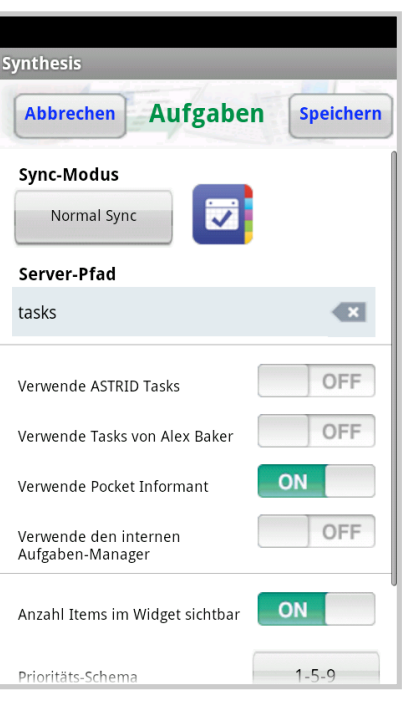

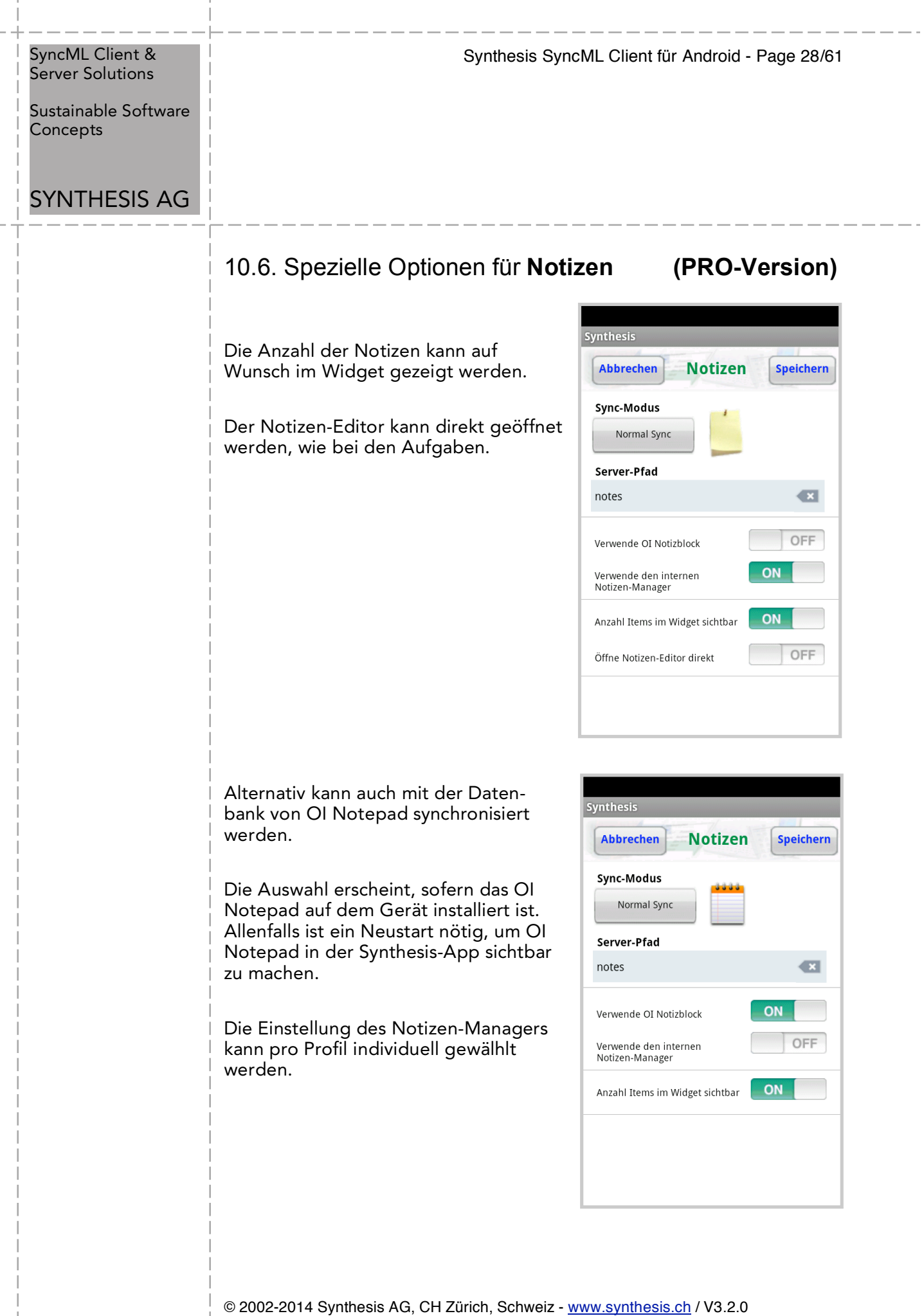

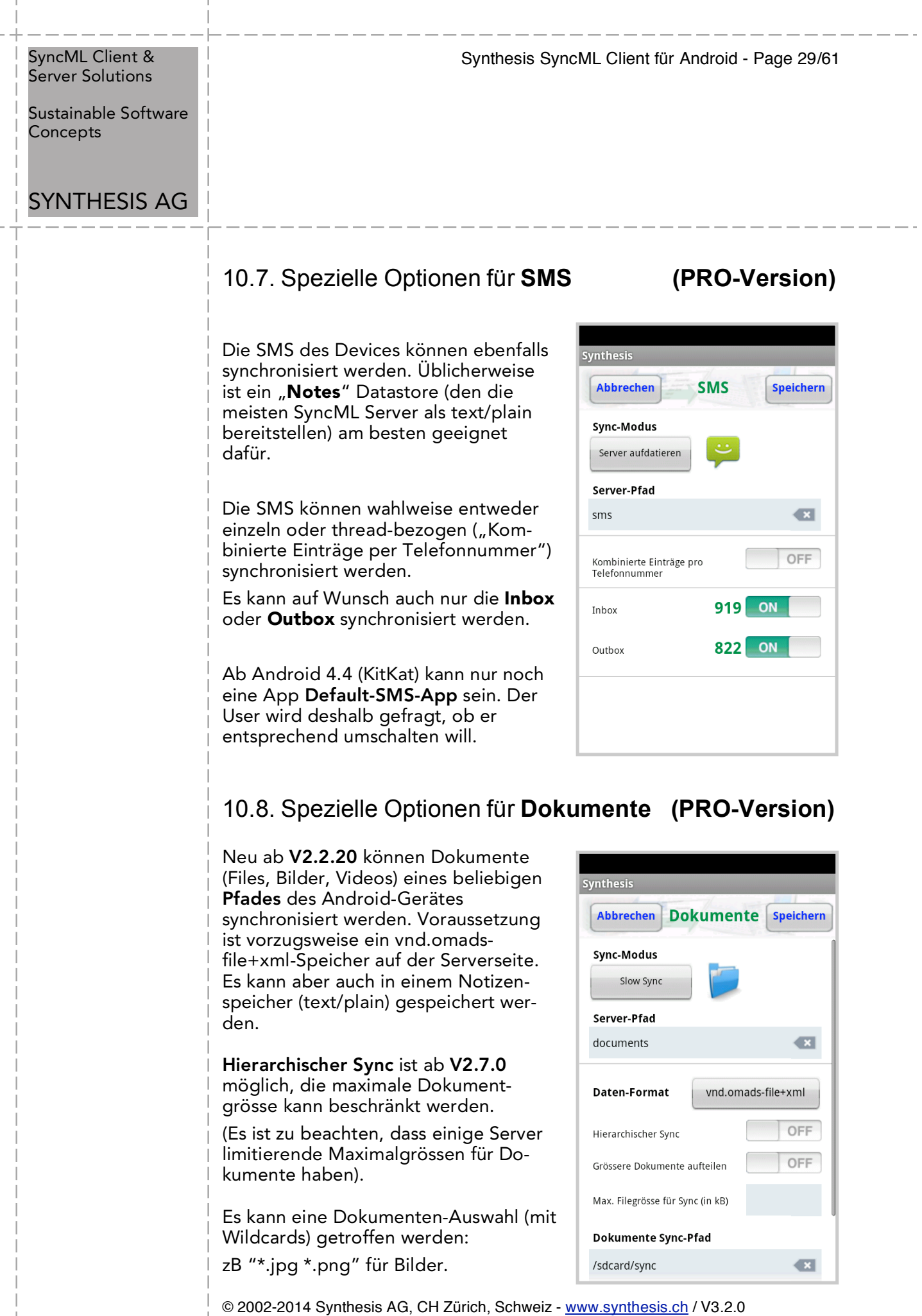

Sustainable Software **Concepts** 

## SYNTHESIS AG

Wird die Synchronisation von grösseren Dateien (20 MB und mehr) gefordert, erreicht man schnell die Memory-Grenze des Gerätes. Es empfiehlt sich deshalb für diesen Fall, die Dokumente in einzelne Stücke zerlegt zu übertragen. Eine sinnvolle Grösse solcher Stücke ist 2 MB (2048 kB). Damit kann auch in den meisten Fällen das Problem der Maximalgrösse von Dokumenten beim Server umgangen werden.

Synthesis SyncML Client für Android - Page 30/61

Der Modus für Teilstücke kann in den Dokument-Einstellungen gewählt werden. Es ist zu beachten, dass dieser Modus eine Synthesis-spezifische Erweiterung des Standards ist, und deshalb nicht von allen Sync-Servern unterstützt wird. Hin- und zurückspeichern (auch auf ein anderes Gerät) funktioniert in den meisten Fällen problemlos, das Zusammenfügen auf dem Server nur mit Unterstützung dieses Modes.

Der Filename der Teilstücke wird in folgender Form abgelegt:

<fileName>:<n>:<nTot>:<fileSize>

Beispiel: 2010-03-28 15.00.12.jpg:4:11:22252452

(als 4. Von 11 Stücken mit einer totalen Filegrösse von 22'252'452 Bytes)

## 10.9.SpezielleOptionen für den **Anruf-Log (PRO-Version)**

Der Anruf-Log für Geräte mit Telefon kann ab Version V2.5.0 synchronisiert werden.

Üblicherweise ist ein " $Notes"$ Datastore (den die meisten SyncML Server als text/plain bereitstellen) am besten geeignet dafür.

ACHTUNG: Der Anruf-Log kann momentan nur vom Gerät zum Server synchronisiert werden. Bidirektionaler Sync ist zwar möglich: Die Einträge werden auch auf dem Client gespeichert, aber die Einträge können nicht im Anruf-Log des Telefons gezeigt werden.

ACHTUNG: Die meisten Android-Geräte speichern eine maximale Zahl von 500 Einträgen. Die ältesten Einträge werden jeweils überschrieben. Wie bei den SMS können Einträge kombiniert werden und nur gewisse Modi synchroniert werden.

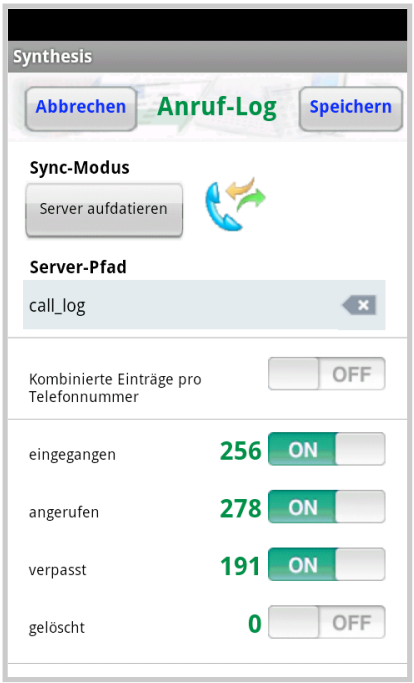

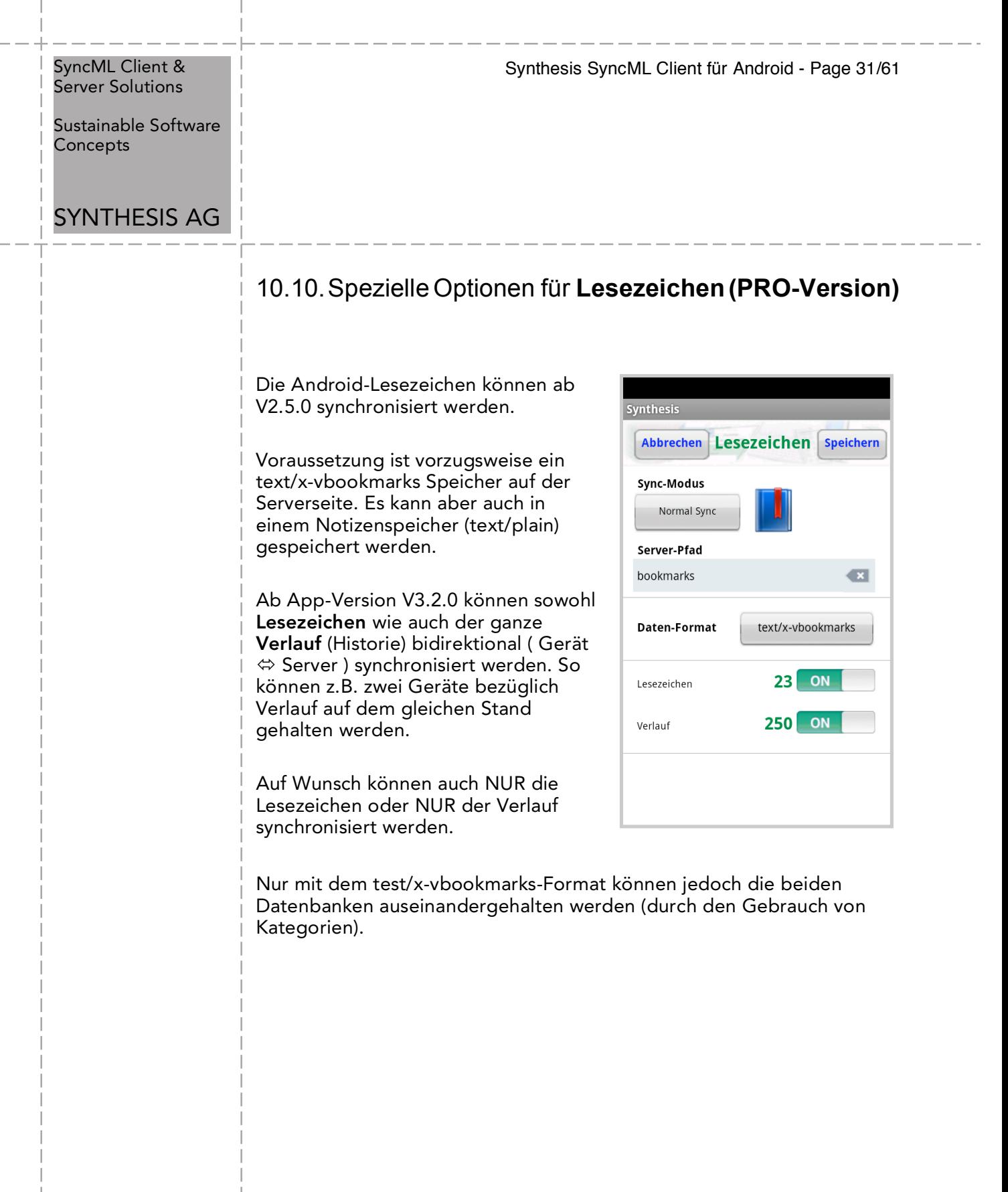

 $\overline{\phantom{a}}$ 

Ï

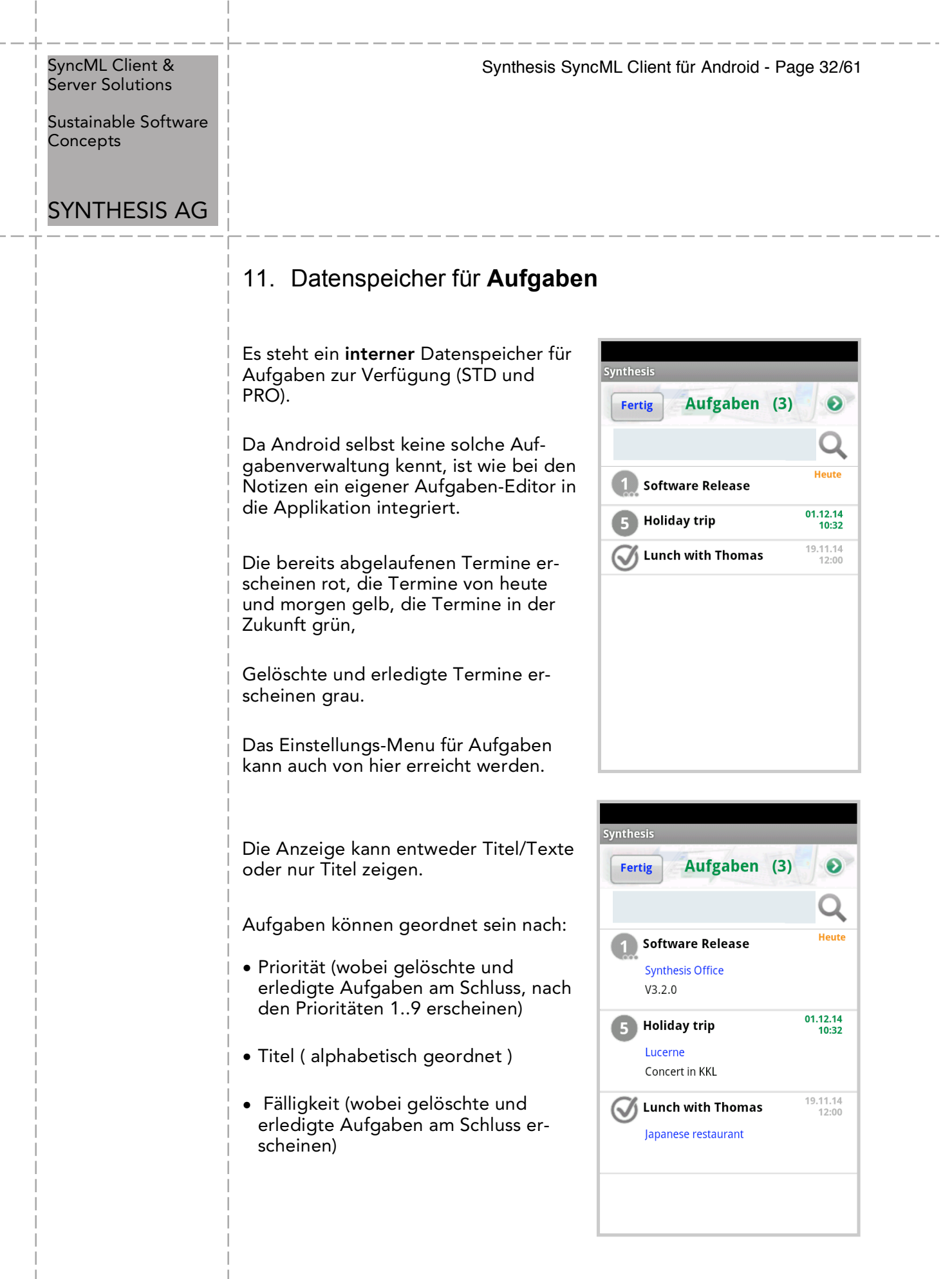

 $\overline{\phantom{a}}$ 

 $\overline{\phantom{a}}$ 

 $\overline{1}$ 

#### Synthesis SyncML Client für Android - Page 33/61

#### SyncML Client & Server Solutions

Sustainable Software Concepts

## SYNTHESIS AG

Neu ab Version 2.4.12 können auch Texte (in Titel, Ort und Beschreibung) von Aufgaben (über das blaue Suchfeld) gesucht werden.

Aufgaben mit passendem Suchtext werden selektioniert und der gefundene Text in gelber Farbe dargestellt.

Dabei werden auch im nur-Titel-Modus passende Orte und Beschreibungen angezeigt.

Über das Menu "Alle löschen" kann auf Wunsch auch nur die aktuelle Selektion gelöscht werden.

Das Task-Editor-Menu erlaubt es, Titel, Priorität, Status, Fälligkeit,

Startdatum/Startzeit, die Klassifizierung

( Öffentlich / Privat / Vertraulich ), Erinnerung, Ort und Beschreibung einzugeben oder zu verändern.

Es sind auch Wiederholtermine möglich. Um diese zu synchronisieren, muss der Server das entsprechende RRULE-Feld unterstützen.

Ein Endtermin der Wiederholung kann definiert werden.

Bei Wiederholterminen wird per default der erste Termin in der Zukunft gezeigt. In den Aufgaben-Einstellungen können aber auch n Tage in die Vergangenheit (maximal 180 Tage) eingestellt werden.

Es können auch Ausnahmen von Wiederholterminen definiert werden (gelöscht oder verändert).

Ab Version V2.9.0 können auch Wiederholintervalle grösser 1 definiert werden. Das Eingabe-Feld wird sichtbar, wenn ein Wiederholtermin aktiv ist.

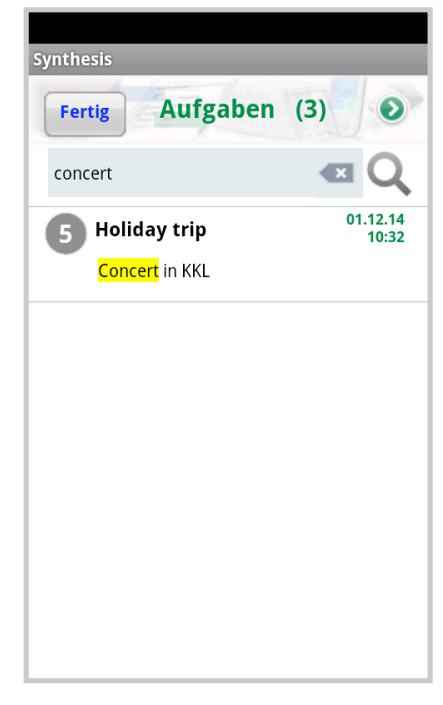

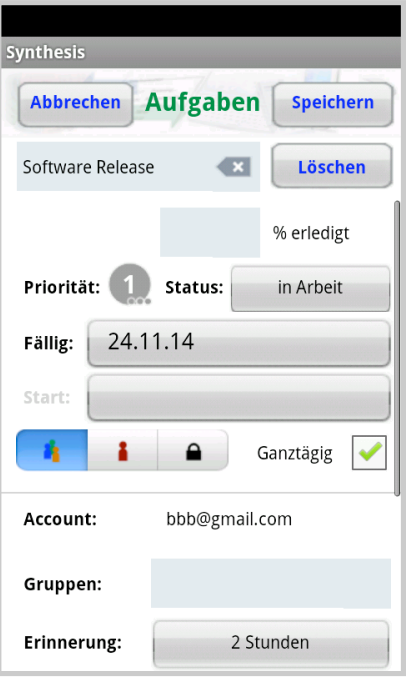

Sustainable Software Concepts

# SYNTHESIS AG

Synthesis SyncML Client für Android - Page 34/61

Der Anfangswert der Priorität für neue Aufgaben wird auf den Wert "undefiniert" ( 0 ) gesetzt.

Ab V2.2.20 werden auch mehrere Aufgaben-Accounts unterstützt. Gruppen werden (wie bei den Kontakten) als Kategorien behandelt. Dies erlaubt es, Einträge abhängig von ihren Gruppen bestimmten Accounts zuzuordnen. Die Titel-Farbe der Einträge entspricht dem zugehörigen Account und kann in den Aufgaben-Einstellung für jeden Account entsprechend gewählt werden.

Ab Version V2.9.0 können die aktuellen GPS-Koordinaten (und auch der aktuelle Ort, falls vorhanden) in die GEO-Lokations-Felder eingetragen werden. Um Akku zu sparen, wird das GPS-System wird nur solange aktiviert, wie man den Aufgaben-Editor geöffnet hat.

Um die aktuellen Koordinaten einzufüllen, muss auf das graue Lokations-Icon gedrückt werden. Der Ort wird im "Wo"-Feld eingetragen, falls dieses leer ist und die GPS-Info vorhanden ist.

Ein Berühren des Wortes "Koords" oder "Wo" öffnet Google Maps mit den entsprechenden Angaben.

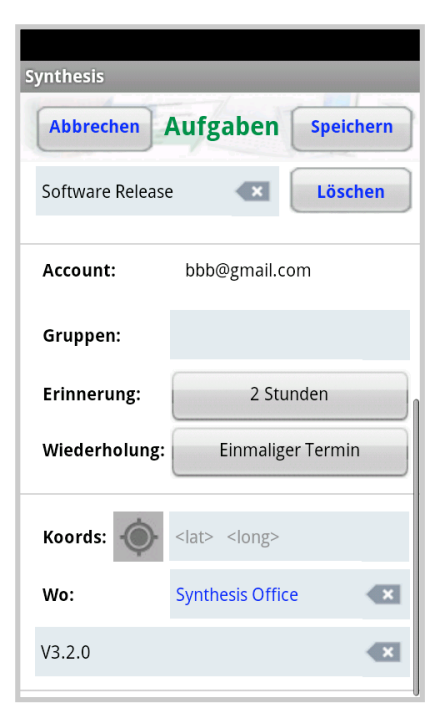

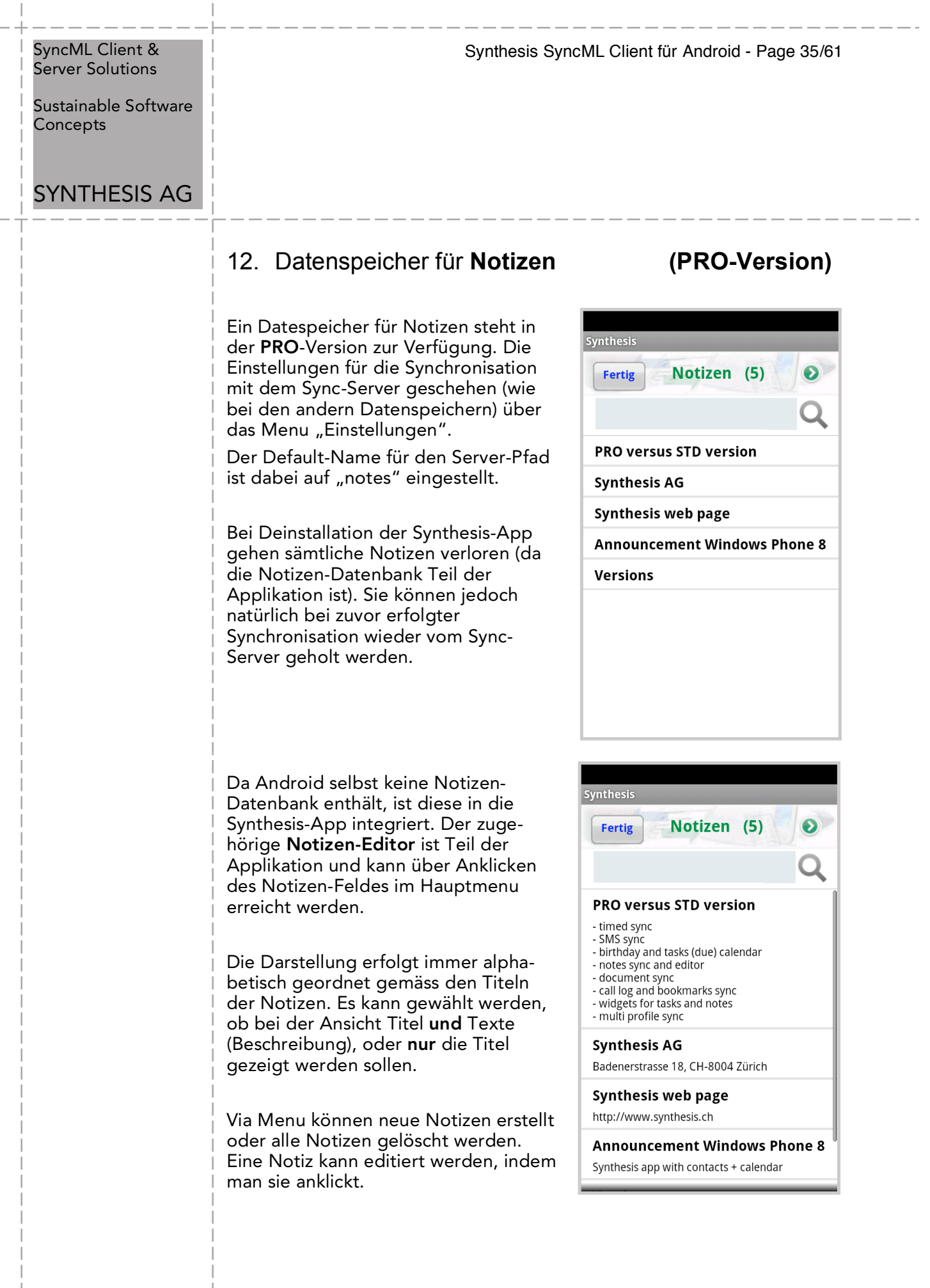

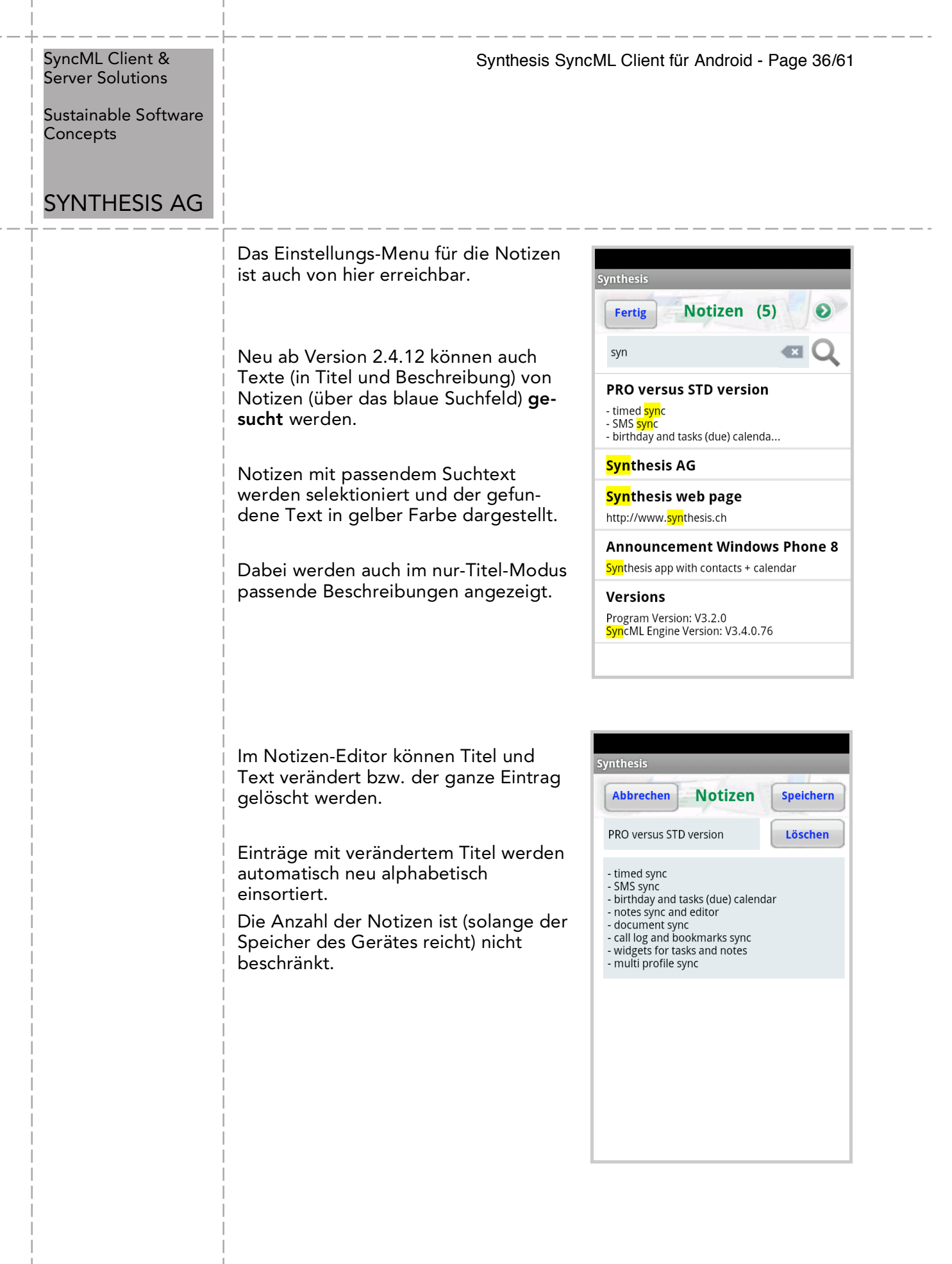

 $\overline{1}$ 

I

Sustainable Software Concepts

# SYNTHESIS AG

## Synthesis SyncML Client für Android - Page 37/61

# 13. Automatischer Sync **(PRO-Version)**

Es wird eine Android PRO Lizenz benötigt,um dieses Feature zu nutzen.

Autosync kann für ein periodisches Zeitinterval aktiviert werden.

Der Zeitpunkt der letzten/nächsten Synchronisation wird im Settings-Menu und im Android Widget angezeigt.

In der Grundeinstellung wird die nächste Sync-Zeit im Setttings-Menu und im Widget dargestellt. Es kann auch die letzte Sync-Zeit gezeigt werden.

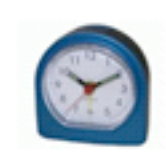

## **Automatischer Sync**

Nächste Aktivität: 06.10.10 16:16

AutoSync wird automatisch aktiviert, sogar nach dem Stoppen der Applikation oder nach einem Neustart des Gerätes.

Wenn Autosync aktiviert ist, wird in den meisten Menus der App rechts oben die blaue Uhr angezeigt. Sie blinkt orange während des Sync-Vorganges.

Es kann gewählt werden, ob periodisch synchronisiert wird:

ohne Rücksicht darauf, ob WiFi oder OTA-Zugriff

nur bei aktivem WiFi

es wird versucht, das WiFi einzuschalten

Nur AutoSync ist davon betroffen, der manuelle Mode kann immer gestartet werden.

Die Sync-Periode kann bei Bedarf auch mit Dezimalstellen eingegeben werden, wird jedoch immer auf die nächste Minute gerundet.

Der Wert kann in Minuten, Stunden oder Tagen angegeben werden.

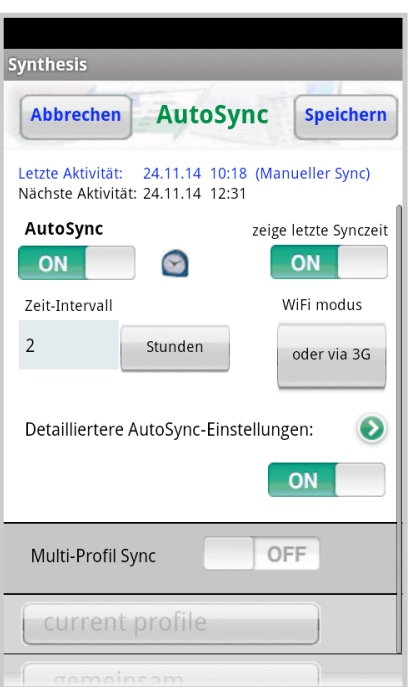

#### Synthesis SyncML Client für Android - Page 38/61

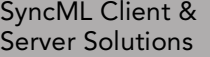

Sustainable Software Concepts

## SYNTHESIS AG

Ab App-Version V2.1.1 können auch detailierte Konfigurationen vorgenommen werden: Wochentage und Zeit während des Tages.

Ist die Beginn-Zeit später als die End-Zeit, wird die Synchronisation über die Nacht aktiviert. Eine ausgeschaltete Zeit bedeutet von/bis Mitternacht.

Autosync ist blockiert während gewissen Operationen:

während einer schon gestarteten Sync-Session

in den Datastore-Einstellungs- Menus

im Registrations- / Profil-Menu

im AutoSync-Menu

(blockiert bedeutet, dass AutoSync in solchen Fällen ausgelassen wird)

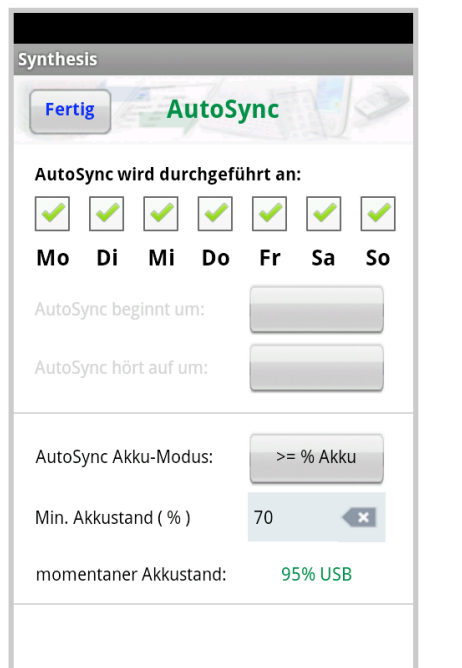

Der Warn-Dialog für "Server/Gerät neu laden" wird beim AutoSync unterdrückt

Neu ab Version V3.2.0 kann bei den detailierten Autosync-Einstellungen auch eine Bedingung für den minimalen Akkustand gegeben werden, z.B. 90 %. Es wird dann nur automatisch synchronisiert, falls der Akkustand über diesem Level ist oder das Ladegerät angeschlossen ist. Es kann eine Angabe in % gemacht werden, oder nur mit Ladegerät oder immer synchronisiert werden.

Der aktuelle Akkustand wird eingeblendet. Die Farbe rot/grün zeigt an, ob momentan automatisch synchronisiert würde.

Der Akkustand bei jedem Sync wird neu auch im Log-Menu für jede Sync-Session mit angezeigt.

#### Synthesis SyncML Client für Android - Page 39/61

#### SyncML Client & Server Solutions

Sustainable Software **Concepts** 

## SYNTHESIS AG

Ab App-Version V2.0.16 kann der Multi-Profil-Sync aktiviert werden:

Dieser Modus ist sehr nützlich, wenn gleichzeitig mit mehreren Servern synchronisiert werden soll (zB privat und geschäftlich), oder wenn z.B. verschiedene Kalender des Servers (die unterschiedliche Serverpfade haben) synchronisiert werden sollen. Die Anzahl der zu synchronisierenden Profile ist nicht beschränkt. Multi-Profil-Sync wirkt immer auf AutoSync UND Manuellen Sync.

Multi-Profile-Sync wird in der angegebenen Reihenfolge ausgeführt. Jedes Profil (siehe nächstes Kapitel für detailiertere Information) wird als separate Sync-Session ausgeführt und im Log-Menu angezeigt.

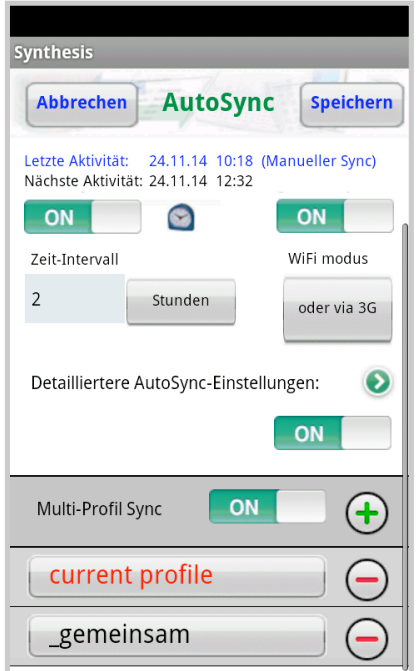

Der Titel der ersten Session wird in normalem blau angezeigt. die weiteren Sessions in hellblau. Der Name des Profils wird im Titel für jede Session angezeigt.

Es kann eines der existierenden Profile oder das aktuelle Profil (in rot) gewählt werden. Falls ein Profil gelöscht wird, wird es hellgrau dargestellt und es wird keine Session gestartet.

Falls ein Fehler auftritt in mindestens einer der Sessions, wird dies im Log-Menu dargestellt, der Ablauf wird jedoch nicht gestoppt. Der erste aufgetretene Fehler wird auf dem Hauptbildschirm am Ende der Multi-Profile-Session gezeigt.

Wird eine Session abgebrochen (durch zweimaliges Berühren des Startknopfes), werden die weiteren Sessions dieses Multi-Profile-Sync nicht mehr ausgeführt.

Alle Operationen im Einstellungs-Menu sind blockiert während der Sync-Session, da Profil-Änderungen zu Nebeneffekten führen könnten.

Wird der Hauptschalter des Multi-Profile-Sync ausgeschaltet, bleibt die ganze Einstellung erhalten. Sie kann jederzeit wieder aktiviert werden. Die Einstellungen bleiben jedoch bei einer Deinstallation der Applikation nicht erhalten.

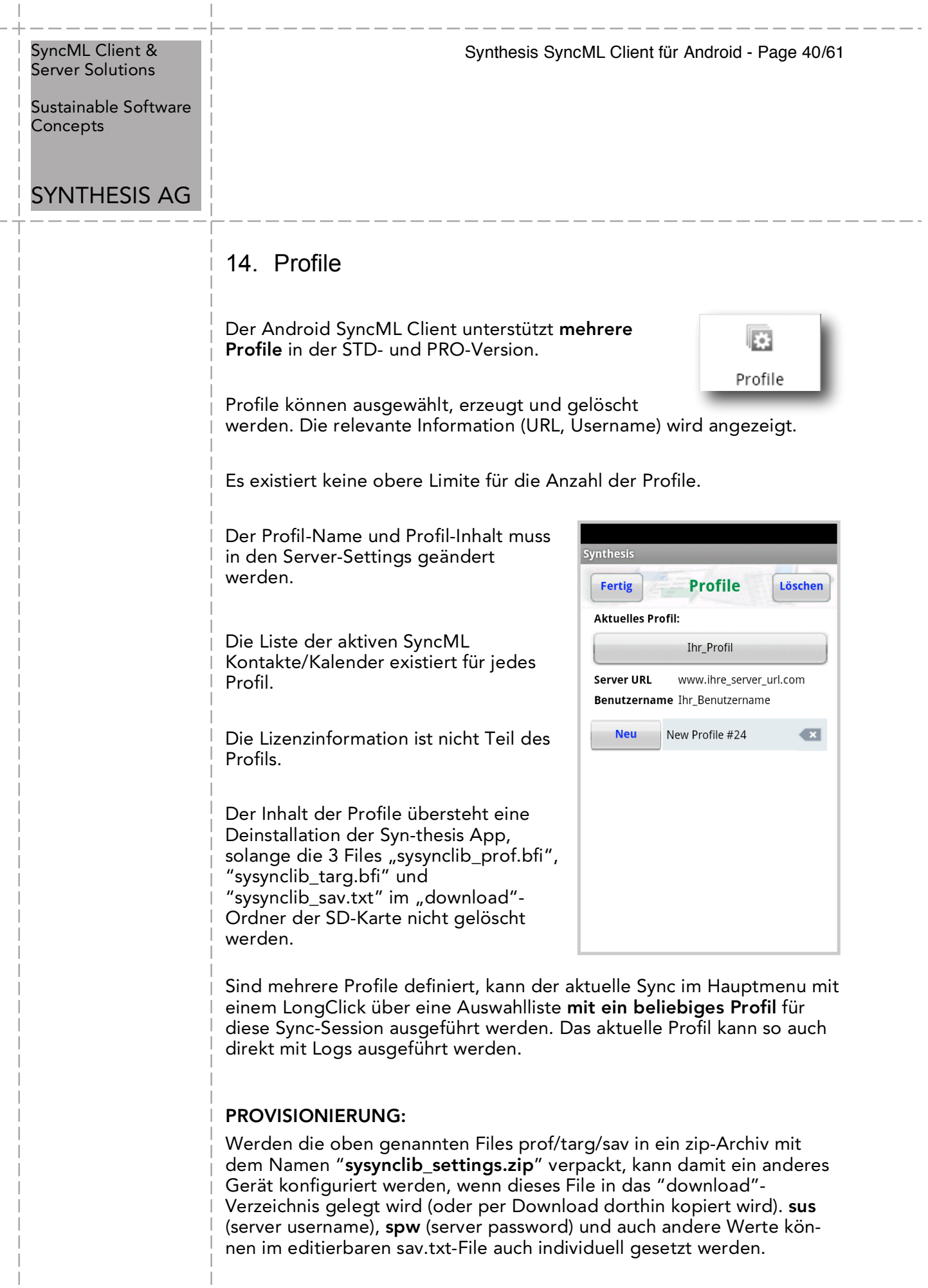

 $\overline{1}$ 

 $\begin{array}{c} \hline \end{array}$ 

Sustainable Software **Concepts** 

# SYNTHESIS AG

Synthesis SyncML Client für Android - Page 41/61

## 15. Synchronisieren

Wenn die Konfiguration erfolgt ist, gehen Sie zum Synchronisations-Bildschirm und drücken Sie den "Synchronisation starten"-Knopf. Dies startet eine Synchronisation mit dem SyncML-Server entsprechend den Einstellungen:

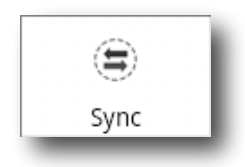

• Das Gerät öffnet eine Verbindung, um mit dem SyncML-Server zu kommunizieren. Es verwendet die für das ganze Gerät gemachten Einstellungen (WiFi, EDGE, 3G oder LTE).

#### Falls Sie die Meldung

"Verbindungsfehler" erhalten, bedeutet dies, dass das Gerät keine Verbindung zum Server herstellen kann. Bitte kontrollieren Sie, dass Sie eine aktive Netzwerkverbindung haben (WiFi-Hotspot oder mobile Netzwerk-Abdeckung).

Falls Sie die Meldung "Keine SyncML-Antwort" erhalten, bedeutet dies, dass das Gerät eine Verbindung zu einem Server herstellen kann, aber dass der Server kein SyncML-Server zu sein scheint. Dies passiert meistens, wenn Ihre SyncML-Server URL nicht korrekt wiedergegeben ist in den Einstellungen – bitte kontrollieren Sie auf allfällige Tippfehler und vergewissern Sie sich beim Provider des SyncML-Servers, dass Sie die korrekte URL benutzen. Bei den meisten Diensten ist die SyncML

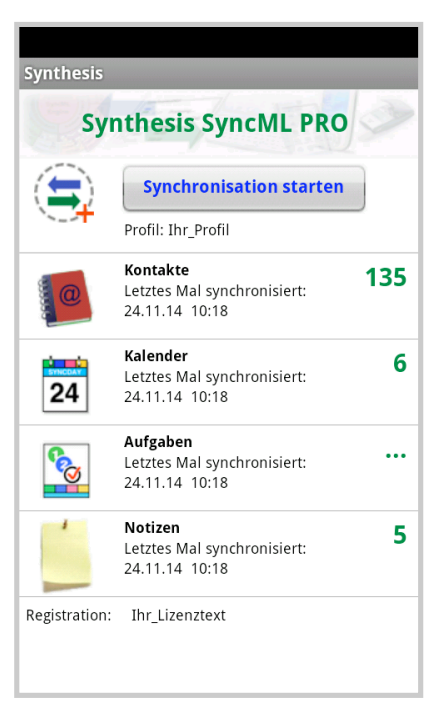

URL nicht dieselbe wie die URL, die Sie in einem Web Browser benutzen können, um Zugang zum Server zu erhalten.

• Daten werden synchronisiert. Der Hauptbildschirm zeigt, wie viele Daten schon gesendet und empfangen worden sind.

Für jeden Datentyp beginnt die Synchronisation mit einer "lesen"- und "überprüfen"-Phase. Dies ist erforderlich, um alles, was seit der letzten Synchronisation geändert, hinzugefügt oder gelöscht worden ist, zu erkennen und läuft über alle Einträge in Ihrer Datenbank. Beachten Sie bitte, dass während der "lesen"- und "überprüfen"-Phase keine Daten an den Server gesendet werden. Auch wenn die "überprüfen"-Phase lange dauert – "lesen" und "überprüfen" bedingt weder eine Internetverbindung noch verursacht es Kosten.

© 2002-2014 Synthesis AG, CH Zürich, Schweiz - www.synthesis.ch / V3.2.0

Sustainable Software **Concepts** 

## SYNTHESIS AG

• Am Schluss sollte auf dem Bildschirm "Erfolgreich beendet" erscheinen und "Letzte Synchronisation" zeigt das aktuelle Datum und die Zeit.

Synthesis SyncML Client für Android - Page 42/61

• Nach einer abgeschlossenen (oder abgebrochenen) Synchronisation können Sie die Statistik auf dem "Log"-Bildschirm anschauen. Dort finden Sie die letzten 30 Einträge, die neusten zuoberst. Mit dem "Löschen"-Knopf können Sie alle Einträge löschen.

## 16. Log-Info

Der Log-Bildschirm zeigt einen separaten Eintrag für jeden synchronisierten Datentyp. Wenn Sie eine Synchronisation für "Kontakte" und "Kalender" durchführen, erhalten Sie zwei neue Einträge im Logfile.

Log

Die angezeigte Anzahl Bytes ist nur eine Nettozahl (Ihre Daten) – aber die Gesamtmenge der über das Netzwerk gesendeten Bytes ist immer höher, dies wird verursacht durch das SyncML-Protokoll (etwa 8 kBytes zusätzlich gesendet und empfangen in einer durchschnittlichen Synchronisation).

"Zurückgewiesen" zählt die Anzahl der wegen eines Fehlers zurückgewiesenen Versuche, Daten an den Server zu senden oder Daten durch den Client zu empfangen. Normalerweise sollte die Anzahl null sein. Es kann vorkommen, dass ein Server nicht in der Lage ist, gewisse Daten zu speichern wegen bestimmter Bestandteile, wie z.B. grossen Notizen oder Fotos, und deshalb die Daten zurückweist. Der Client wird versuchen, in der nächsten Synchronisation die Daten erneut zu senden.

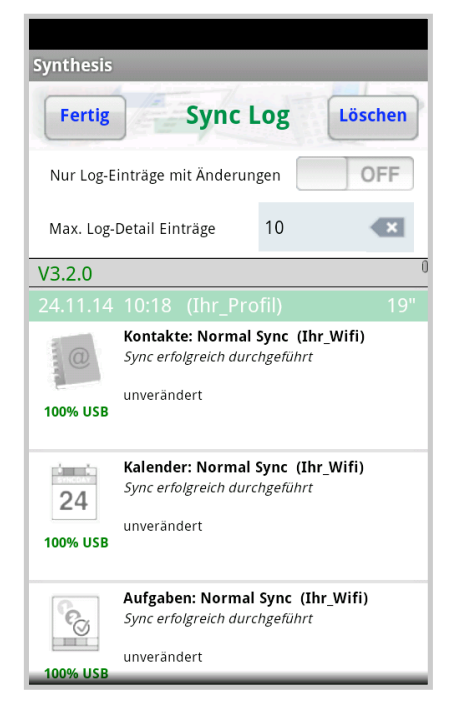

Neu ab V3.2.0 der Synthesis-App werden ungeänderte Einträge mit schwarzweissem Icon gezeigt, solche mit Fehler in rot. Nur PRO-Version:

Sustainable Software **Concepts** 

# SYNTHESIS AG

Wird im Feld für "Max Log-Detail-Einträge" ein M hinzugefügt, dann erfolgt die Darstellung im Multi-Modus, d.h. alle Icons einer Sync-Session werden auf einer Linie dargestellt.

Bei nur einem Datsstore pro Sync-Session werden nach wie vor die Informationen angezeigt, bei mehreren Datenspeichern nur die Icons.

## Nur PRO-Version:

Zusätzlich Informationen über einen Sync-Vorgang werden durch Antippen des entsprechenden Sessionfeldes angezeigt.

Nebst der allgemeinen Information über die Session und den Sync-Server werden die Mutationen (mit Anzeige des Titels, Startzeiten im Kalender und Art der Operation) und eine detailierte Statistik über den zeitlichen Verlauf der Session angezeigt. Die Statistik zeigt, wieviel Zeit für eine bestimmte Operation gebraucht wurde, und wie oft sie ausgeführt wurde. Die Einträge sind nach Zeitbedarf sortiert und geben so eine priorisierte Auskunft über die verwendete Zeit der Sync-Session.

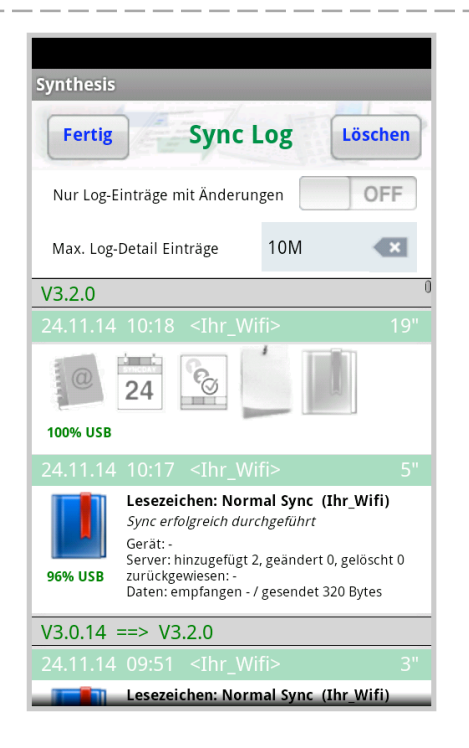

Synthesis SyncML Client für Android - Page 43/61

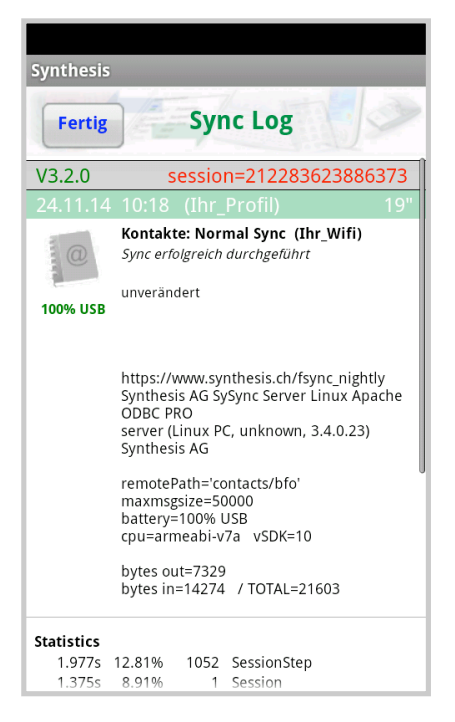

Sustainable Software **Concepts** 

## SYNTHESIS AG

Die Einträge in Farbe sind dem entsprechenden Datenspeicher zugeordnet. Die schwarzen Einträge sind die allgemeinen Abläufe der Sync-Session, sowie die Netzwerk-Kommunikation. "net response" zum Beispiel ist die summierte Zeit, die der Sync-Server braucht, bis er jeweils auf eine Anfrage Antwort gibt.

Synthesis SyncML Client für Android - Page 44/61

Die Anzahl der gezeigten Einträge pro Modus kann im Logs-Hauptmenu dieser App konfiguriert werden. Default sind 10 Einträge.

Wird der Zahl ein "R" angehängt ( z.B. "10R"), werden auch die unveränderten Einträge ( = "read" ) gezeigt

Einzelne solche Logeinträge können auf Wunsch mittels Long-Click (unwiderruflich) gelöscht werden.

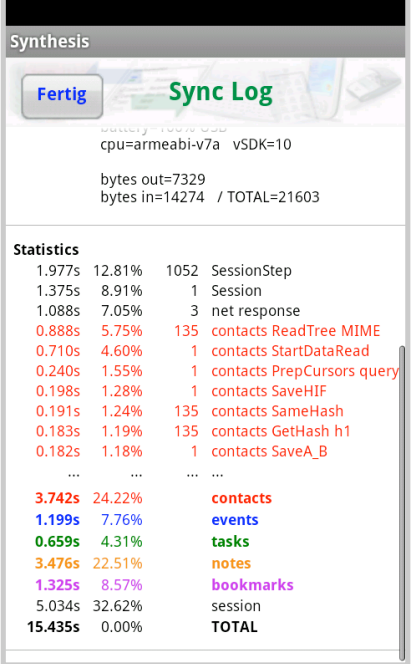

Sustainable Software **Concepts** 

## SYNTHESIS AG

Synthesis SyncML Client für Android - Page 45/61

## 17. Debug-Logfiles versenden

Es gibt noch einen zusätzlichen Typ von Logs: Die technischen SyncML-Logfiles, die sehr nützlich sein können bei der Diagnose von Fehlern. Wenn Sie eine Synchronisation durchführen, langen Click auf den Sync-Knopf (und zweite Linie auswählen) oder den "Nächsten Sync loggen"-Schalter zuvor auf EIN gestellt haben (der grüne Pfeil im Synthesis-Logo wechselt dann auf rot), wird die Synthesis-SyncML-Engine ausführlichere Logfiles erstellen während der Synchronisation und am Ende anbieten, diese an den Webserver der Synthesis AG zu senden. Synthesis muss danach per E-Mail über das Problem, die Server-URL, den Server-Usernamen und die Sync-Zeit informiert werden, damit das Logfile auch gefunden werden kann.

Alternativ können die Logfiles als gezipptes Attachment per E-Mail versendet werden. Die Default-Adresse ist support@synthesis.ch, sie kann jedoch in den Server-Settings verändert werden.

Sie können auch einen Android HTML Betrachter benutzen, um das Logfile zu prüfen: Wählen Sie einfach "Für später behalten" anstelle von "Ja, Logs übermitteln". Auf diese Weise wird das Logfile (im HTML-Format) auf das Download-Verzeichnis der SD-Karte kopiert. Es gibt mehrere Android-Applikationen, um das Logfile dort abzuholen und anzuzeigen oder es zur Ansicht als E-Mail Attachement auf den Desktop Ihres Computers zu senden.

## 18. Unterbruch / Wiederaufnahme (Suspend & Resume)

Eine Synchronisation kann auf zwei Arten unterbrochen werden, entweder manuell oder durch äussere Einwirkungen, z.B. wenn die Netzwerkverbindung abbricht. In SyncML Versionen vor 1.2 führte dies dazu, dass die Synchronisation vorzeitig abgebrochen wurde und eine nachfolgende Synchronisation ganz von Anfang an wiederholt werden musste. Manchmal war sogar ein "Slow Sync" nötig, damit sich das System erholte. Bei grossen Datenmengen war dies sehr mühsam.

Glücklicherweise hat SyncML OMA DS 1.2 nun eine Lösung dafür bereit unter dem Namen "supsend and resume". Das bedeutet, dass eine unterbrochene Synchronisation beim nächsten Versuch ganz einfach dort aufgenommen wird, wo sie unterbrochen worden ist.

Falls Ihre Synchronisation aus irgendwelchen Gründen immer unterbrochen wird, können Sie einfach weiterfahren, indem Sie den Sync-Knopf erneut drücken.

Sustainable Software **Concepts** 

## SYNTHESIS AG

Synthesis SyncML Client für Android - Page 46/61

Suspend and Resume" ist voll unterstützt in den Synthesis SyncML Clients 3.X. Aber sie funktioniert nur mit Servern, die die SyncML OMA DS Version 1.2 unterstützen und das Wiederaufnahme-Feature implementiert haben. Der Synthesis SyncML Server 3.0 zum Beispiel unterstützt "suspend and resume" ganz (aber die ältere Version 2.1 nicht).

Um eine Synchronisation manuell zu unterbrechen (z.B. weil Sie die drahtlose Netzwerkverbindung mit dem Gerät verlassen müssen, während es mitten in einer Synchronisation ist), drücken Sie den "Synchronisation unterbrechen"- Knopf einmal. Dies führt zu einem "weichen" Unterbruch – der Client

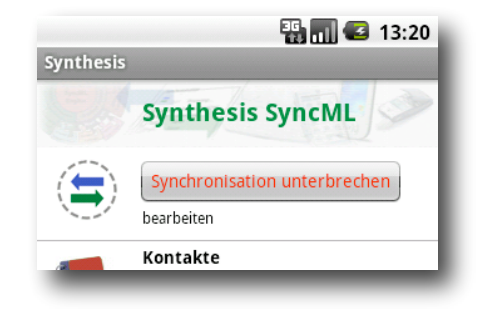

meldet dem Server, er wolle unterbrechen und wartet auf dessen Zustimmung. Dies nimmt einige Zeit in Anspruch, bis die Synchronisation gestoppt wird. Während dieser Zeit erscheint der Text "Synchronisation abbrechen". Wenn Sie nun den Knopf ein zweites Mal drücken, führt dies zu einem "harten" Unterbruch – der Client stoppt die Synchronisation sofort (aber da einige Daten gespeichert werden müssen für die Wiederaufnahme, kann dies durchaus einige Sekunden dauern). Ganz ähnlich verhält es sich, wenn plötzlich die Netzwerkverbindung zum Server unterbrochen wird oder wenn die SyncML Applikation durch das Drücken der "Back"-Taste beendet wird. Auch in diesem Fall kann SyncML 1.2 den Arbeitsablauf später wieder aufnehmen. Aber wenn Sie "harte" Unterbrüche vermeiden können, "weiche" Unterbrüche sind die bessere Wahl um eine Synchronisation manuell zu unterbrechen.

Wenn Sie ausdrücklich verhindern wollen, dass eine nachfolgende Synchronisation eine unterbrochene oder abgebrochene Synchronisation wieder aufnimmt, ändern Sie den "Synchronisations-Modus" in den Einstellungen zu etwas anderem. Dies entfernt alle Informationen bez. unterbrochenen Synchronisationen und garantiert, dass die nächste Synchronisation von Anfang an durchgeführt wird.

## SyncML Client & Synthesis SyncML Client für Android - Page 47/61 Server Solutions Sustainable Software Concepts SYNTHESIS AG 19. Lizensierung Lizenzen für den Synthesis SyncML Client für Android können via Synthesis Website (bei kagi.com) oder durch Ihren Synthesis-Wiederverkäufer Registration erworben werden. Informationen über die Lizenz finden Sie auf dem Registrations-Bildschirm. **Synthesis** Abbrechen Registration Speichern Lizenztext und Code müssen folgendermassen eingegeben werden: Der Lizenztext enthält üblicherweise Name und Email-Adresse: den Namen des Benutzers, der Benut-Ihr\_Lizenztext **ATT** zerin und seine resp. ihre E-Mail-Adresse. Registrations-Code: Der Benutzername (ohne E-Mail-Adresse) erscheint auf dem Synchronisationsbildschirm als Lizenz-Eine temporäre Lizenz beantragen Information. (Lizenz-Server über Internet kontaktieren) Vor dem Kauf der Lizenz können Sie im Registrations-Menu eine kostenlose temporäre Lizenz mit voller Funktionalität für 30 Tage beantragen. Sie brauchen hierfür eine Internetverbindung zum Synthesis Web Server. Die PRO-Version kann nochmals für 30 Tage kostenlos evaluiert werden. Die Version vom Google Play Store (früher Android Market) enthält dieses Menu nicht, da die Lizenz direkt von Google an die App vergeben wird. Auch ist eine 30-Tage-Evaluation mit der Google Play Store Version nicht möglich. Ebenfalls ist ein späteres Upgrade auf die STD oder PRO-Version mit der Version vom Google Play Store nicht möglich.

Sustainable Software Concepts

# SYNTHESIS AG

Synthesis SyncML Client für Android - Page 48/61

## 20. Widgets

Der Synthesis Client für Android hat Widget-Unterstützung. Widgets können auf dem Home Screen installiert werden. Der benötigte Platz dafür ist eine Reihe von 4 Icons:

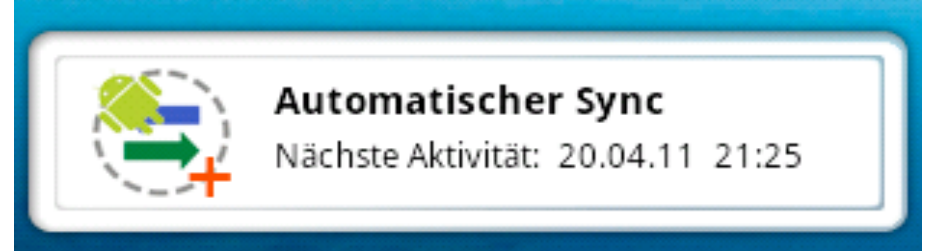

Dieses Widget ist in der STD- und PRO-Version verfügbar.

Die STD-Version zeigt die letzte Aktivität und kann eine Sync-Session starten, wenn das Synthesis-Icon gedrückt wird.

Wird der Titel berührt, öffnet das "Über..."-Menu der Applikation. Von dort kann auch in andere Menus navigiert werden.

Während einer Synchronisation wird der Titel rot dargestellt. Auftretende Fehler werden anstatt des Titels gezeigt.

Die PRO-Version zeigt entweder die nächste oder die letzte Sync-Zeit, abhängig von den Autosync-Einstellungen. Manueller Sync oder Autosync werden angezeigt. Das PRO-Widget öffnet das Autosync-Menu, wenn die Linie der nächsten/letzten Aktivität berührt wird.

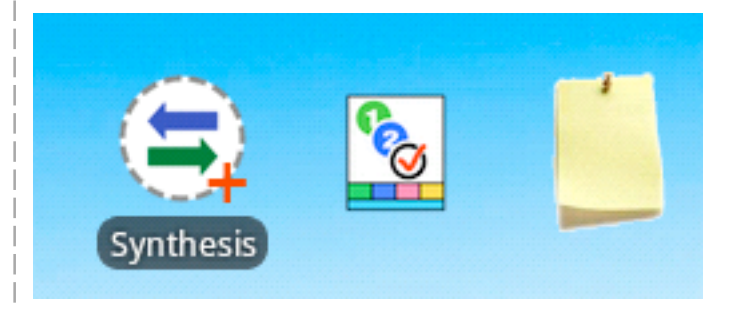

Bei der PRO-Version stehen zwei weitere Widgets zur Verfügung, mit denen man den Aufgaben-Editor und Notizen-Editor direkt starten kann. Die Anzahl Augaben (mit diversen Auswahl-Kriterien) und Notizen werden im Widget angezeigt.

Sustainable Software Concepts

## SYNTHESIS AG

Synthesis SyncML Client für Android - Page 49/61

## 21. Versteckte Optionen

Der Synthesis Client für Android enthält eine Reihe von versteckten Optionen, die bei Bedarf zugeschaltet werden können. Es handelt sich dabei um Einstellungen, die nicht als normale Schalter in der Bedienoberfläche bereit stehen, weil unnötige Verwirrung vermieden werden soll. Das Einschalten dieser Optionen geschieht immer auf die gleiche Art: Dem Server-Usernamen (oder dem Lizenztext) kann am Ende ein String der Form " :ABCD" (Leerschlag Doppelpunkt ABCD) angehängt werden. Es können mehrere Optionen hintereinander geschrieben werden. Die Reihenfolge spielt dabei keine Rolle. Die Optionen existieren nur einmal (und nicht pro Profil), sie werden jeweils auf der Hauptseite hinter dem Lizenztext angezeigt.

Für diese Optionen hier wird kein Support oder zusätzliche (deutsche) Dokumentation gegeben, sie sind deshalb mit entsprechender Vorsicht zu verwenden:

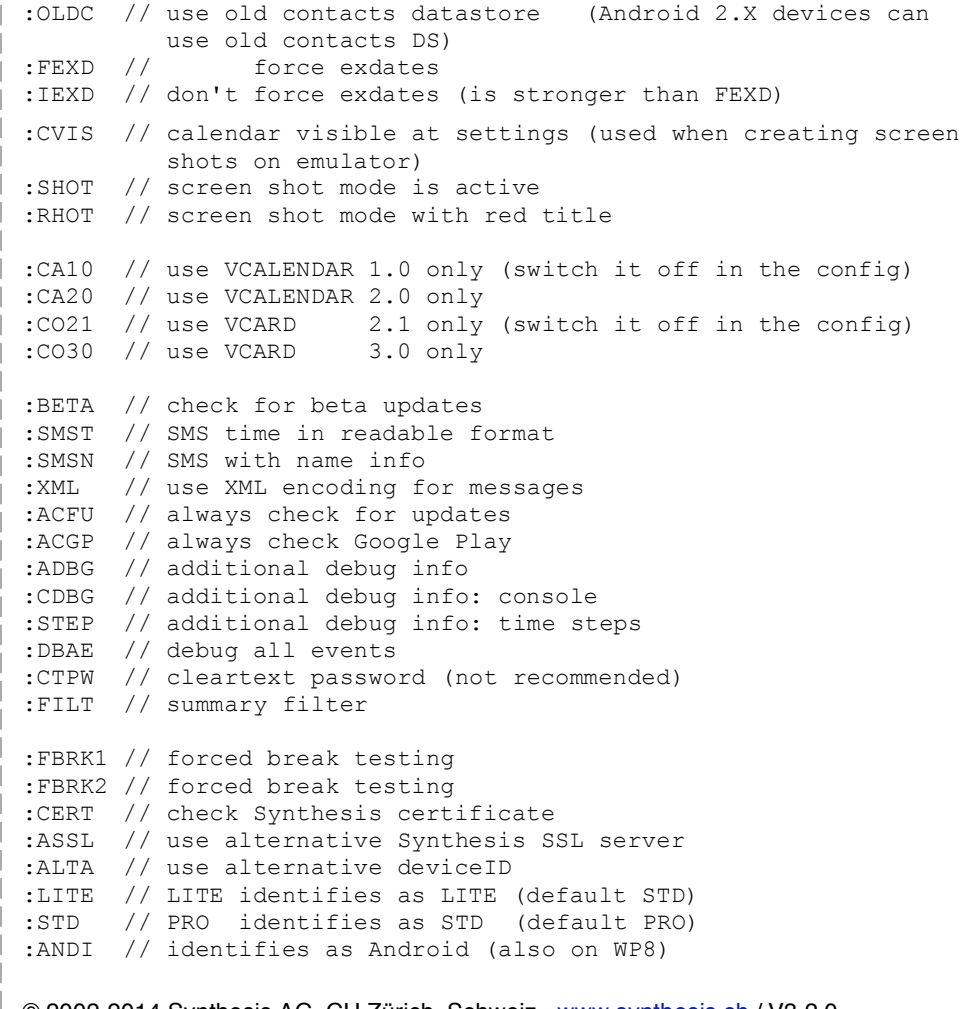

© 2002-2014 Synthesis AG, CH Zürich, Schweiz - www.synthesis.ch / V3.2.0

Synthesis SyncML Client für Android - Page 50/61 SyncML Client & Server Solutions Sustainable Software Concepts SYNTHESIS AG :PROV // provisioning debug info :DUEX // delete unused exdates :NCOL // no button color, just grey :SESC // slash escaping for document sync :EDSP // disp ds with editors on main screen :FGS // SET/GET info :HASH // store hash data :SDIR // show internal directory contents :LOGO // show different logo :DEXD // display exdate information for each UpdateField with :EVTE // event test module :TATE // tasks test module :R404 // recall at 404 error // datastore adapters :VRAW // include raw device adapter :VFIL // include files adapter :VEXP // include example adapter :USR1 // include user defined adapters  $\cdot$ IISR $2$ :USR3 :USR4 :VALL // switch on all additional adapters :VDSP // display all additional adapters :NUAG // no user agent :NUZI // no userzone input conversion :JAZO // java timezone :N999 // virtual 999 display (for checking disp sizes) :MTOK // market token mode :SAVD // \*sav.txt display mode :STAT // show statistics info at adb logcat :SESS // only whole session :STIT // small title mode :SSRC // sync source disp :NCOH // no contacts hash :NCO1 // no contacts oneHash :NCAH // no calendar hash :NHDU // don't handle duplicates :SYAC // write to sync account vars :WDUR // activate duration :TRYU // try update :NWAR // no WiFi acquire/release :ALTU // use alternate URL<br>:SLIC // slice support for // slice support for documents :ROSA // tsync purple bar info :SIMP // simple config setting :INTC // internal calendar creation (WP8) :DSDS // display all datastore :HSCR // horizontal scroll at log menu :BATT // battery info at files

Sustainable Software **Concepts** 

## SYNTHESIS AG

// SyncML fields :NCOC // no contacts categories (switch on categories field in contacts settings) :NCAC // no calendar categories (switch off categories field in calendar settings) :PHOT // no PHOTO field :NOTE // no NOTES field :TRNS // no TRANSP field :ALRM // no ALARM field // Logging :LALL // log all, don't ask :LASK // log all and ask :LOG // same as LASK :LOGM // plus message logs

Synthesis SyncML Client für Android - Page 51/61

## 22. Troubleshooting

Dieser Abschnitt enthält Informationen betreffend Problemen, die beim Synchronisieren mit SyncML auftreten können. Bei speziellen Problemen, wie z.B. Kompatibilität mit bestimmten Umgebungen usw., konsultieren Sie bitte zuerst unsere "Frequently Asked Questions"-Seite auf unserer Website: http://www.synthesis.ch/faq.php

Grundsätzlich sollte das Synchronisieren problemlos möglich sein, falls Ihre Internetverbindung stabil ist. Starten Sie immer dann eine Synchronisation, wenn Sie Ihre Daten aktualisieren wollen. Es können aber einige Probleme auftauchen, die in erster Linie durch unterbrochene Synchronisations-Abläufe verursacht werden. ?

- Synchronisations-Abbrüche mit Fehlercode: Details dazu finden Sie im Fehlercode-Verzeichnis im nächsten Kapitel.
- Irritierendes Verhalten im Allgemeinen: Wenn Sie das Gefühl haben, dass Ihre Daten nicht wie gewünscht synchronisiert werden, ist es ratsam, einen neuen Start zu machen. SyncML ist eine Methode, bei der Abläufe, die sich in durchgeführten Synchronisationen ereigneten, zukünftige Synchronisationen beeinflussen. Eigentlich ist das - unter normalen Umständen – von Vorteil, es spart viel Zeit, aber manchmal kann diese Abhängigkeit von durchgeführten Aktionen alte Probleme hervorholen. Um einen neuen Anfangspunkt zu setzen, vergewissern Sie sich, dass Sie alle neueren Daten auf dem Server gespeichert haben, und dann setzen Sie den Synchronisationsmodus auf "Gerät neu laden". Dies verhindert jegliche Übernahme von alten Synchronisationsproblemen.

Sustainable Software **Concepts** 

SYNTHESIS AG

Synthesis SyncML Client für Android - Page 52/61

• Synchronisationen dauern immer sehr lange: Höchst wahrscheinlich wurde die letzte Synchronisation nicht erfolgreich abgeschlossen und so wird nun ein "slow sync" durchgeführt. Wenn dies immer wieder passiert, deutet es auf eine sehr schlechte Qualität der Internetverbindung hin oder auf ein Kompatibilitätsproblem mit dem benutzten Server. Es ist jedoch auch möglich, dass andere Apps die Synthesis-App stören, es ist z.B. bekannt, das "Smooth Calendar" die Performance der Synthesis-App massiv beeinträchtigt, da diese sehr extensiv auf den Kalender zugreift.

Wenn Sie das Problem dem SyncML-Dienstanbieter melden müssen, geben Sie bitte in Ihrem Bericht das Datum und die exakte Zeit der misslungenen Synchronisationsversuche an, den Benutzernamen und ebenso die Fehlermeldung, die am Ende der Synchronisation angezeigt wird. Ohne diese Informationen ist es für den Dienstanbieter schwierig, das Problem zu orten.

• Duplikate: In einigen Fällen werden Sie bemerken, dass einige Ihrer Daten dupliziert werden. Falls dies nur mit wenigen "Kontakten" passiert, ist dies völlig normal, es zeigt an, dass eine Aufzeichnung parallel auf Ihrem Gerät und auf dem Server angepasst worden ist. Um keine der beiden Anpassungen zu verlieren, hat der Server beide Versionen gespeichert. Nun können Sie auswählen, welche Version die "richtige" ist. Löschen Sie einfach die Version, die veraltet ist auf dem Gerät oder dem Server. Falls Sie immer wieder Duplikate erhalten ohne etwas angepasst zu haben, deutet dies darauf hin, dass ein Kompatibilitätsproblem mit dem benutzten Server besteht.

Bitte beachten Sie: Falls Sie eine Synchronisation nicht erfolgreich abschliessen können, steigt die Wahrscheinlichkeit, dass Sie Duplikate erhalten wegen möglicher Probleme in der früheren Synchronisation.

• Fehlende Datenfelder: Wenn Sie das Gefühl haben, dass nicht alle Daten auf den Server übertragen werden oder umgekehrt, ist es wichtig zu wissen, dass nicht alle Server-Datenfelder mit Daten aufdatiert werden, die Sie auf Ihrem mobilen Gerät haben – bitte beachten Sie, dass dies völlig normal sein kann. Warum? Anders als urheberrechtlich geschützte Synchronisationstechnologien wie iTunes oder MobileMe ist SyncML ein offener Standard, der eine Synchronisation zwischen irgendeinem konformen Gerät mit irgendeinem konformen Server zulässt. Aber nicht alle Server und nicht alle Geräte unterstützen das gleiche Set von Datenfeldern. Ein einfaches Handy unterstützt wahrscheinlich nur Telefonnummern, aber keine Adressen. Oder einige Geräte beschränken sich auf eine Adresse pro Kontakt, während andere zwischen Arbeits- und Privatadresse unterscheiden. Auf den ersten Blick mag das verwirren, aber ein richtig eingestellter Server wird in der Lage sein, Ihre Daten zu speichern, auch wenn keine exakte 1:1- Zuordnung möglich ist.

Sustainable Software **Concepts** 

## SYNTHESIS AG

Bekannte Einschränkungen:

- nur ein Geburtstags-Feld ist unterstützt
- nur die erste Alarmzeit des Android-Kalenders wird synchronisiert

Synthesis SyncML Client für Android - Page 53/61

- Android 1.5/1.6: Kontakt-Adressen nur als LABEL-Feld
- Die Synthesis-App kann nicht auf die SD-Karte verschoben werden. Dies aufgrund von Android-Fehlern, die sonst auftreten: Widgets könnten nicht dargestellt werden, AutoSync beginnt nicht nach Neustart und mit der Synthesis-App erzeugte Adressbücher und Kalender gehen auf einigen Geräten bei einem Neustart verloren.

## Fehlermeldungen und Fehlercodes:

## Fehlende Konfiguration oder kein Datenspeicher aktiviert

Diese Meldung erscheint, wenn Sie versuchen eine Synchronisation zu starten, während noch einzelne Konfigurationsinformationen fehlen. Der Grund für diese Meldung könnte eine fehlende Server URL sein oder ein fehlender Server-Pfad für die individuellen Datenspeicher. Es könnte auch sein, dass keine Datenbasis ausgewählt ist für die Synchronisation oder die Datenbasis, mit der synchronisiert werden soll, nicht erreichbar ist auf dem Gerät (z.B. fehlerhafte Kontakte oder Kalendereinträge auf dem Gerät).

#### Lizenz oder Demoversion abgelaufen

Dies bedeutet, dass die Zeit der kostenlosen Testperiode abgelaufen ist. Bitte schauen Sie auf unserer Website nach, ob es ein Update für die Software gibt.

## Ungültige Lizenz

Diese Meldung bedeutet, dass Ihre Lizenz, die grundsätzlich gültig ist, zurzeit mit diesem Server nicht gebraucht werden kann.

Dies kann der Fall sein bei Lizenzen, die auf einen bestimmten Servertyp oder eine bestimmte Server URL beschränkt sind (diese Lizenzen haben einen zweifachen Doppelpunkt gefolgt von Server Angaben im Lizenztext wie "::u=\*my.domain.com/sync" oder "::t=servertype").

Ein anderer Grund für diese Meldung kann sein, dass die Lizenz bereits von mehr Geräten benutzt wird, als erlaubt ist (z.B. eine 5-fache Lizenz wird auf 7 Geräten benutzt).

Sustainable Software **Concepts** 

# SYNTHESIS AG

#### Synthesis SyncML Client für Android - Page 54/61

## Netzwerkfehler – Internetverbindung überprüfen

Dies bedeutet, dass der Client keine Verbindung zum Server herstellen kann. Wenn dieser Fehler gleich nach Beginn der Synchronisation auftritt, ist entweder die für den Server eingegebene URL falsch (ein solcher Server existiert nicht) oder es liegt ein grundlegendes Netzwerkproblem vor.

Wenn dieser Fehler in der Mitte einer Synchronisation auftritt, handelt es sich höchstwahrscheinlich um ein vorübergehendes Problem.

## Ungültige Daten vom Server (falsche URL?)

Dies wird üblicherweise verursacht durch eine im Settings-Menü fehlerhaft eingegebene SyncML Server URL. Es bedeutet, dass der SyncML Client eine Verbindung zum Server herstellen kann, aber keine adäquate SyncML Antwort erhält, sondern etwas anderes wie zum Beispiel eine Fehlermeldung-Webpage.

## Zugang verweigert

Diese Meldung erscheint, wenn der Client sich beim Server nicht einloggen kann.

Üblicherweise ist der Grund ein ungültiger Benutzername und/oder ein ungültiges Passwort; bitte überprüfen Sie die Einstellungen und geben Sie das Passwort erneut ein (beachten Sie dabei auch die Gross-/Kleinschreibung, bei den meisten Servern spielt sie eine Rolle).

## Abbruch durch den Benutzer

Die Synchronisation wurde manuell durch den Benutzer abgebrochen.

Achtung: Falls der Server die SyncML Version 1.2 unterstützt, können abgebrochene Synchronisationen ganz einfach durch das Starten einer neuen Synchronisation wieder aufgenommen werden. Für Details schauen Sie bitte im Kapitel "Unterbruch und Wiederaufnahme" nach.

## Server-Datenspeicher nicht gefunden

Ein Datenspeicher (Kontakte, Kalender, Aufgaben ...) wurde auf dem Server nicht gefunden.

Normalerweise bedeutet dies, dass der Datenspeicher auf der Serverseite nicht existiert oder einen andern Namen hat als denjenigen, der auf dem "Server-Pfad" unter Einstellungen eingegeben worden ist (lesen Sie dazu bitte den Abschnitt "Datentyp-Einstellungen" im Kapitel "Konfiguration").

## Geräte-Datenspeicher-Fehler

Ein Problem trat auf beim Versuch, auf die Datenbasis des Gerätes zuzugreifen.

Dies weist auch auf ein internes Datenbasis-Problem hin, normalerweise wird dieses durch fehlerhafte Daten auf dem Gerät verursacht.

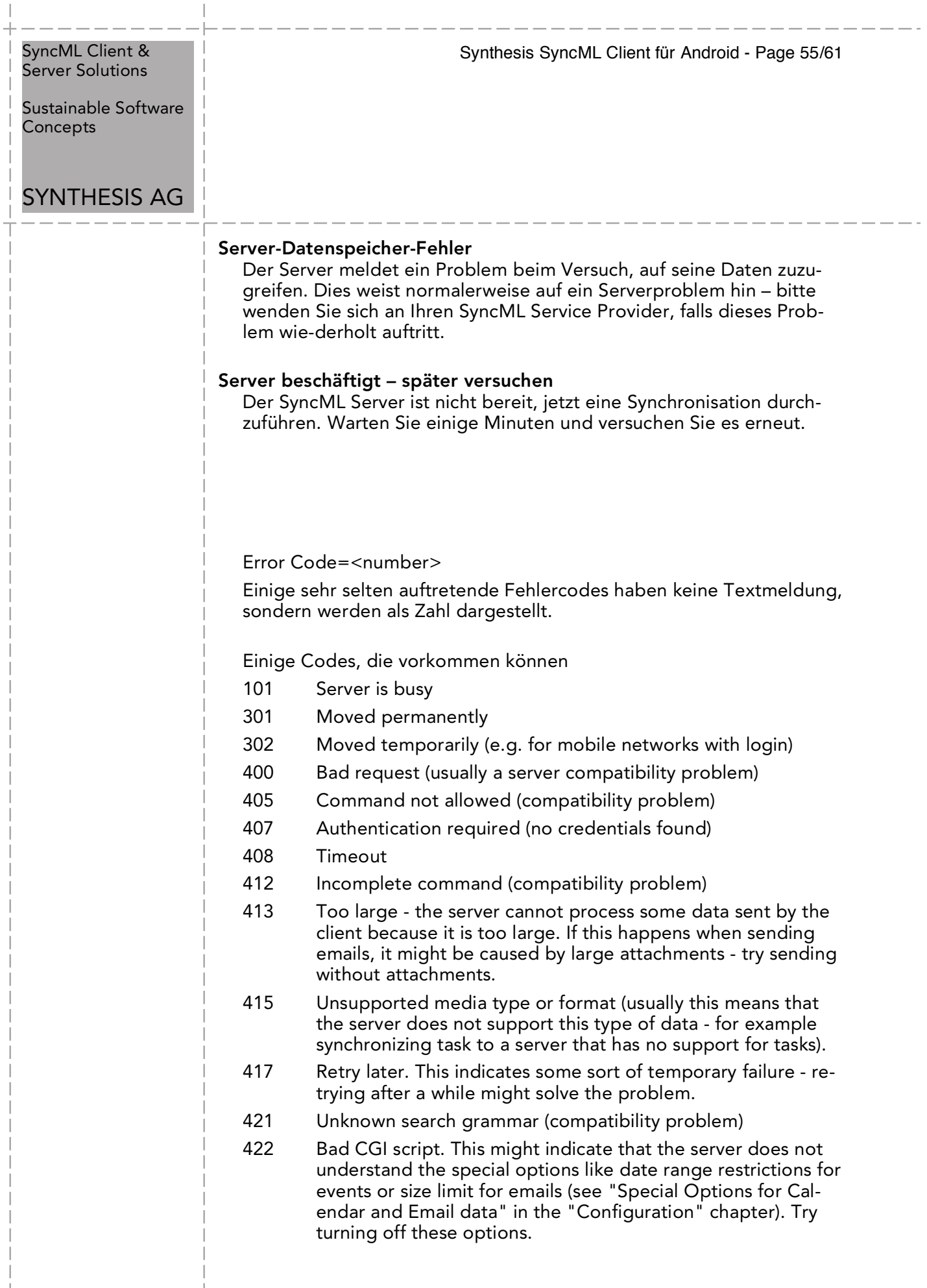

 $\overline{1}$ 

 $\overline{\phantom{a}}$ 

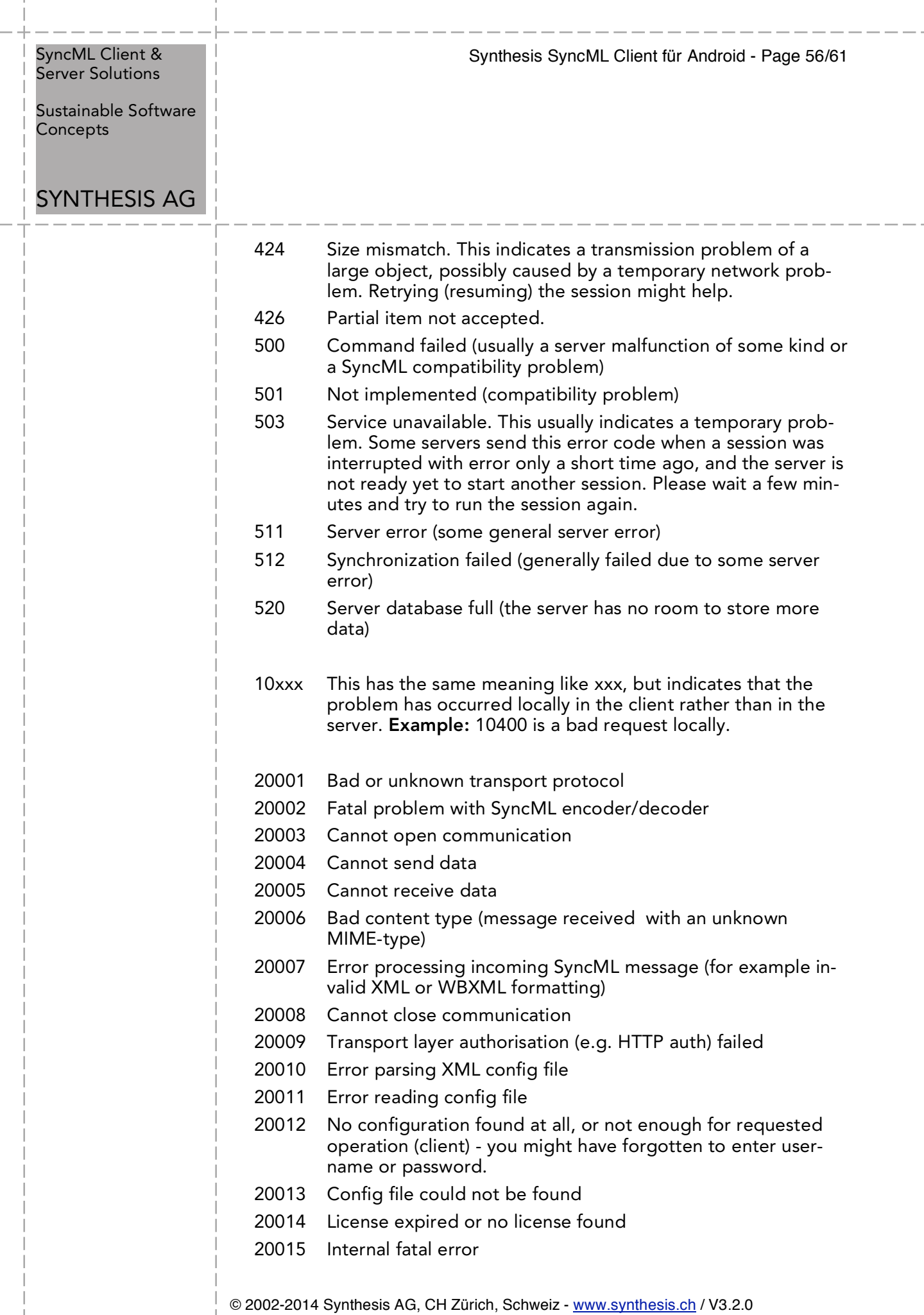

 $\overline{1}$ 

-1

 $\begin{array}{c} \hline \end{array}$  $\overline{\phantom{a}}$ 

Sustainable Software Concepts

# SYNTHESIS AG

Synthesis SyncML Client für Android - Page 57/61

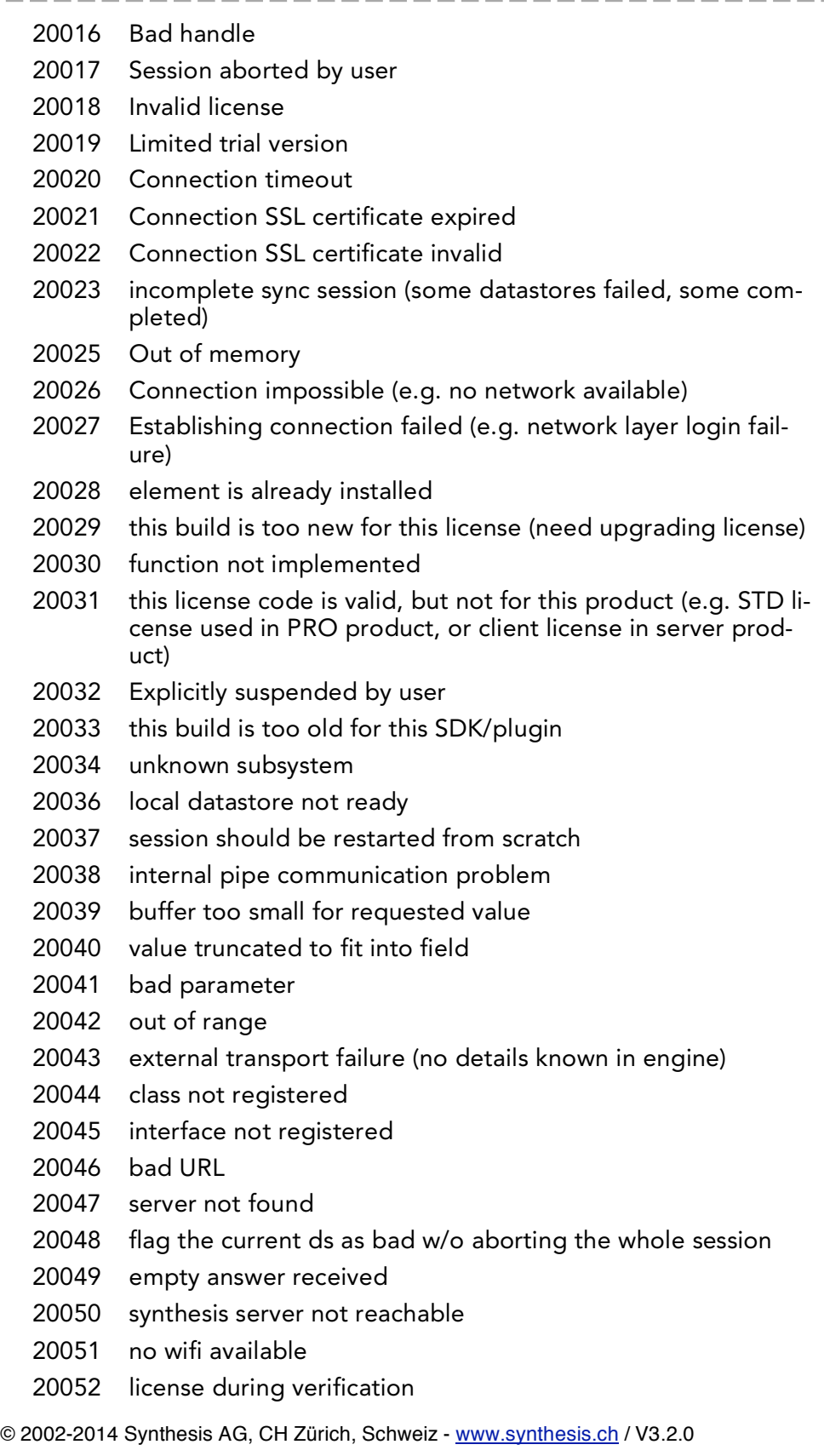

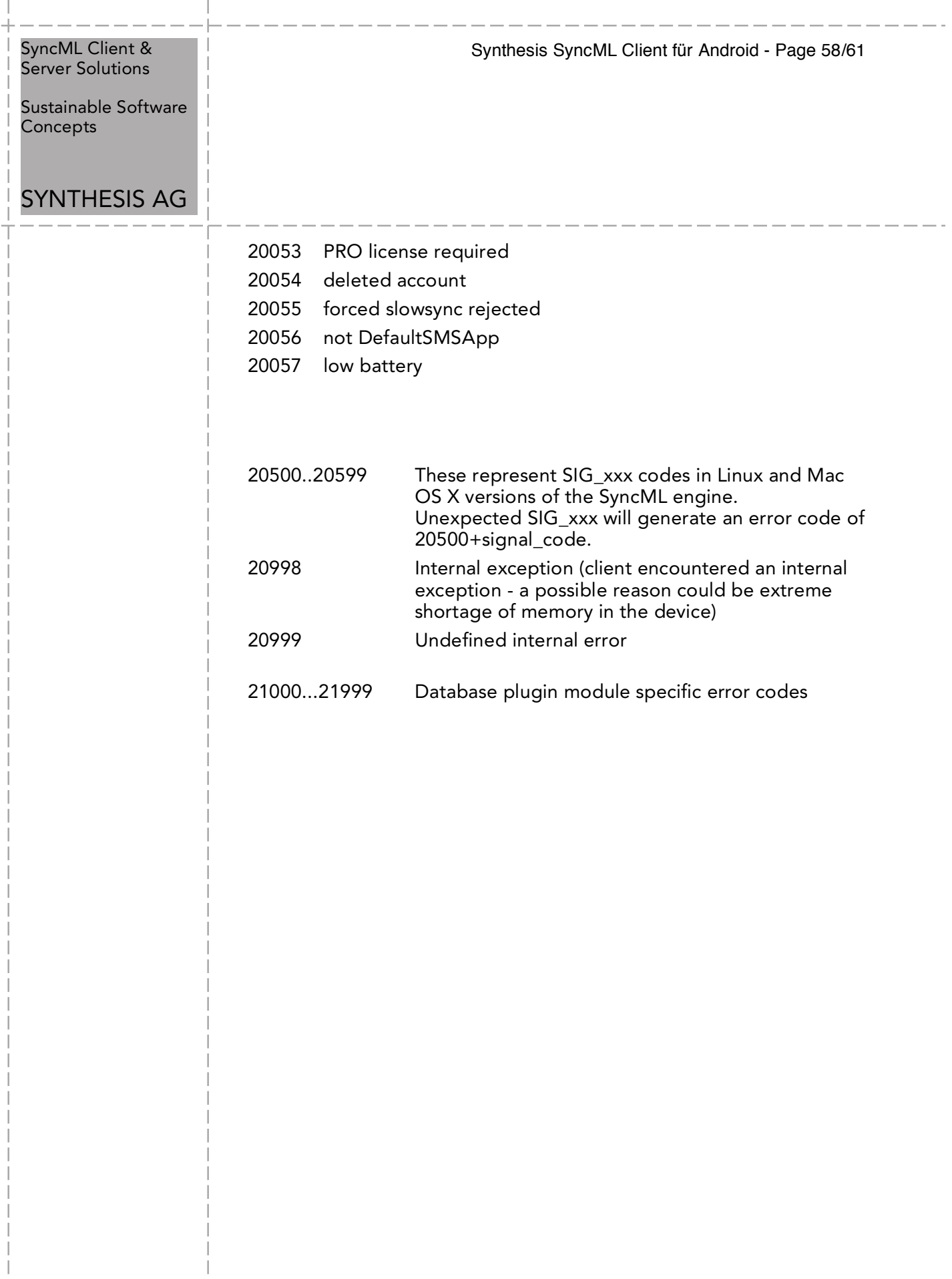

 $\begin{array}{c} \hline \end{array}$ 

 $\overline{1}$ 

Sustainable Software **Concepts** 

# SYNTHESIS AG

Synthesis SyncML Client für Android - Page 59/61

## 23. Android Zugriffsrechte

Oft wird uns die Frage gestellt, weshalb die Synthesis-App die eine oder andere Android-Zugriffsberechtigung benötigt.

Hier ist die Übersicht mit einigen Erklärungen:

## Synthesis Sync Lite

## Ihre persönlichen Informationen:

Zugriff auf alle Adressbücherdes Gerätes (Lesen und Schreiben): READ\_CONTACTS, WRITE\_CONTACTS,

## Netzkommunikation:

Der uneingeschränkter Internetzugriff wird benötigt für den Austausch mit dem Sync-Server. Das Gerät wird während der Synchronisation im Wachzustand gehalten: INTERNET, WAKE\_LOCK, ACCESS\_WIFI\_STATE, ACCESS\_NETWORK\_STATE

## Ihre Konten:

Zugriff auf die verschiedenen Adressbuch-Konten und Erzeugen von neuen Adressbüchern: GET\_ACCOUNTS, MANAGE\_ACCOUNTS, AUTHENTICATE\_ACCOUNTS, USE\_CREDENTIALS, READ\_OWNER\_DATA, WRITE\_OWNER\_DATA

## Speicher:

Abspeichern von Einstellungen, die eine Deinstallation der App überstehen können. Zwischenspeichern von Logfiles: WRITE\_EXTERNAL\_STORAGE

## Anrufe:

Eindeutige Geräteidentifikation für die Kommunikation mit dem Sync-Server auslesen: READ\_PHONE\_STATE

## System-Tools:

Zugriff auf das Sync-Adapter-Interface des Gerätes: READ\_SYNC\_SETTINGS, WRITE\_SYNC\_SETTINGS, READ\_SYNC\_STATS

Sustainable Software **Concepts** 

## SYNTHESIS AG

## zusätzlich für Synthesis Sync STD

## Ihre persönlichen Informationen:

Zugriff auf alle Kalender des Gerätes (Lesen und Schreiben), inklusive der Möglichkeit, Emails an Gäste von Kalendereinträgen zu versenden. READ\_CALENDAR, WRITE\_CALENDAR

Synthesis SyncML Client für Android - Page 60/61

## Ihren Standort:

Genauer GPS-Standord für das Setzen der GEO-Lokation im internen Task-Manager: ACCESS\_FINE\_LOCATION Der Modus ist nur aktiv, solange der Aufgaben-Editor geöffnet ist.

## Standard:

Zugriff auf die Datenbanken der Apps "Astrid" und "Tasks" com.todoroo.astrid.READ / .WRITE org.tasks.READ

Zugriff auf die Datenbanken der App "Pocket Informant" net.webis.pi3demo.data.READ / .WRITE net.webis.pi3.data.READ / .WRITE

## zusätzlich für Synthesis Sync PRO

## Ihre persönlichen Informationen:

Auf die Bookmarks des Browser zugreifen: READ\_HISTORY\_BOOKMARKS, WRITE\_HISTORY\_BOOKMARKS

## Ihre Nachrichten:

Zugriff auf die SMS des Gerätes (Lesen und Schreiben): READ\_SMS, WRITE SMS, BROADCAST\_SMS, BROADCAST\_WAP\_PUSH

## System-Tools:

Autosync-Zugriff auf das System: RECEIVE\_BOOT\_COMPLETED, CHANGE\_WIFI\_STATE

## Ihre persönlichen Informationen:

Auf die Datenbank der App "OI Notes" zugreifen: org.openitents.notepad.READ\_PERMISSION org.openitents.notepad.WRITE\_PERMISSION

Sustainable Software Concepts

SYNTHESIS AG

Synthesis SyncML Client für Android - Page 61/61

## 24. Wie melde ich Probleme ?

Bevor Sie uns ein Problem mittels E-Mail melden, schauen Sie bitte unsere FAQ- Seite auf http://www.synthesis.ch/faq.php und unser öffentliches Forum auf http://forum.synthesis.ch an.

In den meisten Fällen sind Synchronisationsprobleme abhängig vom SyncML-Dienst des Providers. Wenden Sie sich deshalb bei Problemen zuerst an Ihren Dienstanbieter und sagen Sie, dass Sie Synthesis Client Software benutzen. Der Dienstanbieter wird dann in der Lage sein, das Problem zu analysieren und wird uns direkt kontaktieren, falls er der Meinung ist, das Problem liege an unserer Client Software.

Wenn Sie einen Fehler oder ein Problem melden möchten (dem SyncML-Dienstanbieter oder uns), tragen Sie bitte die folgenden Daten zusammen, bevor Sie das Problem an die Synthesis AG senden:

- Version der Software (bitte wählen Sie "Über" aus dem Menu, um die genaue Versionsnummer herauszufinden, wie zum Beispiel V3.2.0 ).
- Version des Betriebssystemes ( z.B. V5.0 Lollipop )
- Typ, Modellname oder –nummer und Marke oder Hersteller des Gerätes.
- URL des Servers, den Sie zum Synchronisieren benutzen.
- Fehlermeldungen, die die Software anzeigt.
- Da das Problem zusammen mit dem SyncML-Dienstanbieter angegangen werden muss, nennen Sie bitte auch Ihren Benutzernamen, mit dem Sie sich beim SyncML-Dienst angemeldet haben und das Datum und die genaue Zeit Ihres Synchronisationsversuchs.

Für Fragen können Sie uns unter support@synthesis.ch kontaktieren, schauen Sie aber bitte zuerst auf unserer FAQ-Seite nach unter http://www.synthesis.ch/faq.php oder bei unserem Forum unter http://forum.synthesis.ch. Verbesserungsvorschläge oder -ideen sind auch sehr willkommen!

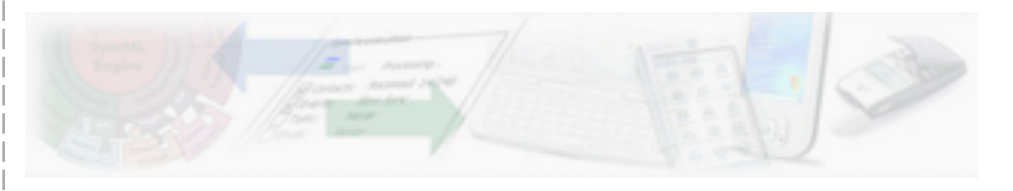